### **Ecotek presentation of SOUTH COAST AIR QUALITY MANAGEMENT DISTRICT**

### **Advanced Emissions Inventory Web Tool Based on Permit Profile and Device level to Streamline Reporting of Point Sources Criteria, Toxics, and GHG Emissions**

**Natasha Meskal, Ecotek August 17, 2017**

**1**

# **Background**

### **Under AER Program:**

- **>2,000 facilities required to report their annual criteria and toxics emissions**
- **Emission fees in accordance with SCAQMD Rule 301(e) requirements**
- **Consolidation of AB 2588 toxics emission inventory reporting requirements into the AER program (~ 177 toxics compounds)**
- **Using SCAQMD Web-Based Emission Reporting Tool**

# **AER Program Overview**

### **SCAQMD:**

- **Develop Inventory for both Criteria & Toxics**
- **Conduct Audits & De-aggregate Data**
- **Use collected data for:**
	- **Compliance verification**
	- **AQMP and rule development**
	- **Planning and engineering**
	- **Additional Programs (Title V and RECLAIM)**
	- **Revenue projection**

# **AER Program Overview Cont.**

- **Facilities report annual emissions from permitted and nonpermitted equipment / processes**
- **Facilities pay emission fees for total emissions that exceeded the thresholds for both Criteria & Toxics**
- **Facilities report additional toxics, location and receptor info if subject to quadrennial AB2588 reporting**
- **Reporting based on permit profile and device based**

# **Web-Based Reporting Tool**

- **Optimized and integrated the emission inventory**
- **Improved data quality and transparency**
- **Reduces staff time and resources**
- **Reporting based on permit profile and device bases allows for increased data sharing and utilization among departments**

# **Main AER Tool Features**

- **Import Last Year**
- **All emissions (Criteria, TAC/ODC and optional GHGs) are displayed on the same screen**
- **Built-in parameters for unique emission calculation methodologies**
- **Data Validation**
- **Upload supporting documentation**
- **Conversion calculator**
- **References for summaries**
- **Virtual grouping for selected identical sources**

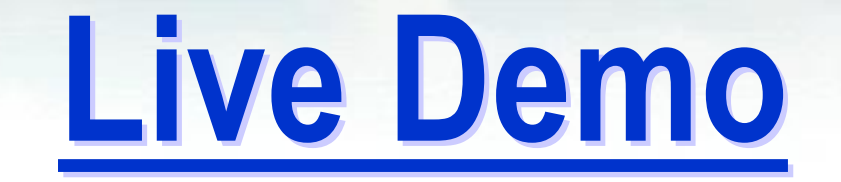

## **AER Home**

### New user: Complete a one time registration Registered User: Login

**South Coast** South Coast Air Quality Management District

### Welcome to South Coast AQMD Annual Emissions Reporting (AER)

About AQMD Annual Emissions Reporting (AER)

The South Coast Air Quality Management District's (AQMD's) Annual Emission Reporting (AER) program was developed to track emissions of air contaminants from permitted facilities. Emission fees are also assessed based on reported data. The data collected by AER is used to update the comprehensive emissions inventory for the AQMD, which includes Orange County, the non-desert portions of Los Angeles and San Bernardino counties, and the Riverside county areas west of the Palo Verde Valley.

This annual emissions inventory of pollutants and source categories is essential to effectively design and evaluate clean air strategies to comply with state and federal public health standards.

The AER is required for all facilities subject to Rule 301(e) and 301(l)(10). Additional information on the AER Program can be found at www.aqmd.gov/aer/aer.html

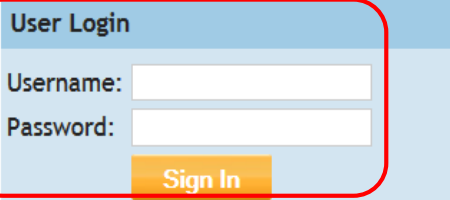

Forgot your username or password? Click here to reset your password.

You are not logged in.

(?)

New User? Complete a one-time registration process.

### **Register here**

After establishing a user account, you can access and update the AERs for your facility(ies) using AQMD-assigned access pin codes.

### **Notice**

All information entered on this computer system may be monitored, recorded, read, copied, and disclosed by and to authorized personnel for official purposes. Access or use of this computer system by any person, whether authorized or unauthorized, constitutes consent to these terms.

# **User Registration**

**Complete User Registration and click on Sign Up. Receive an email to the registered address with a link that requires a click to confirm your email and automatically log you in.** 

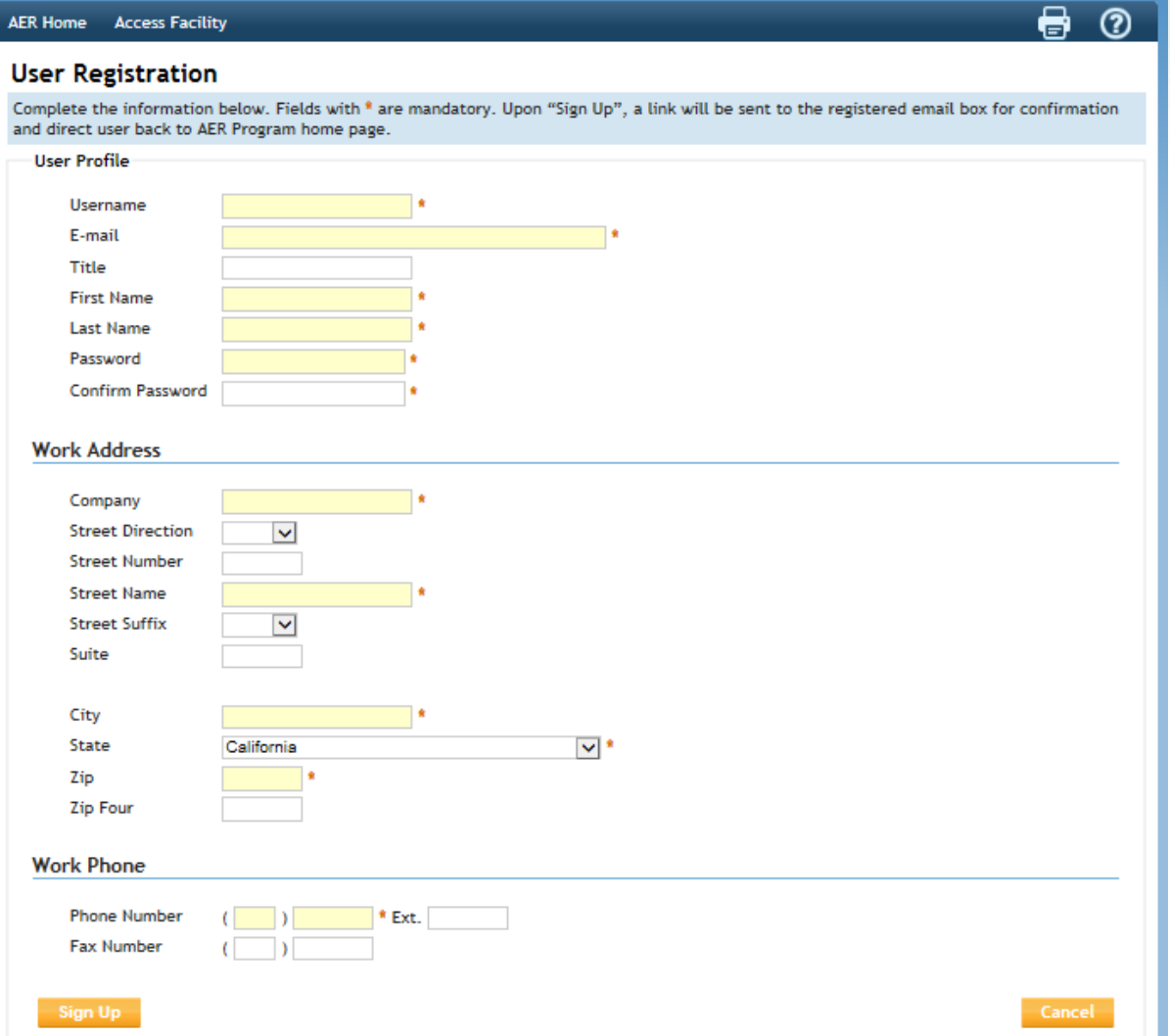

# **Enter Facility ID & PIN**

**Once logged-in, the screen below is displayed. To access a facility, enter Facility ID and the PIN code provided by AQMD.**

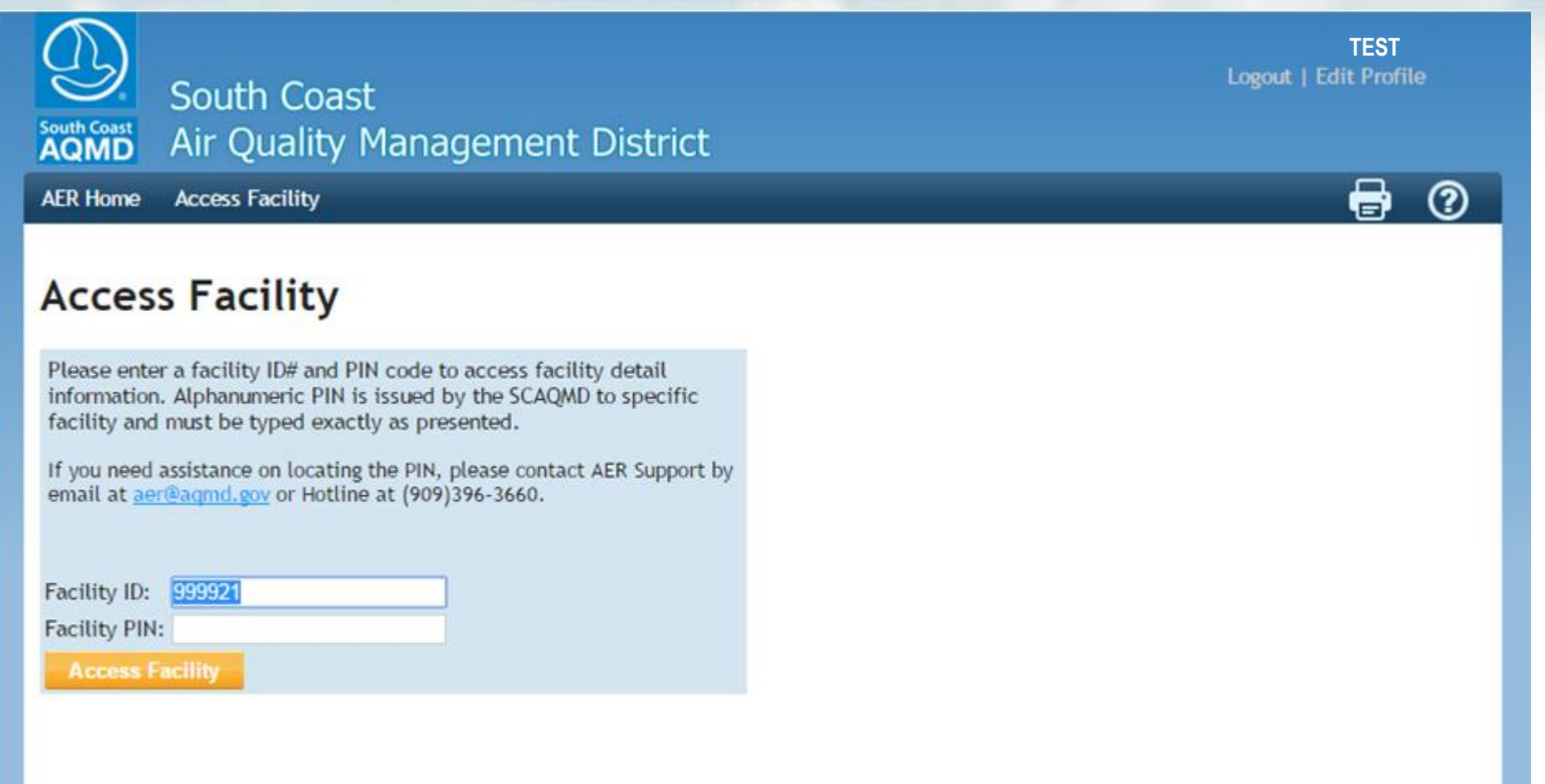

# **Select Reporting Year**

### **Click Open to access selected facility and start the reporting process.**

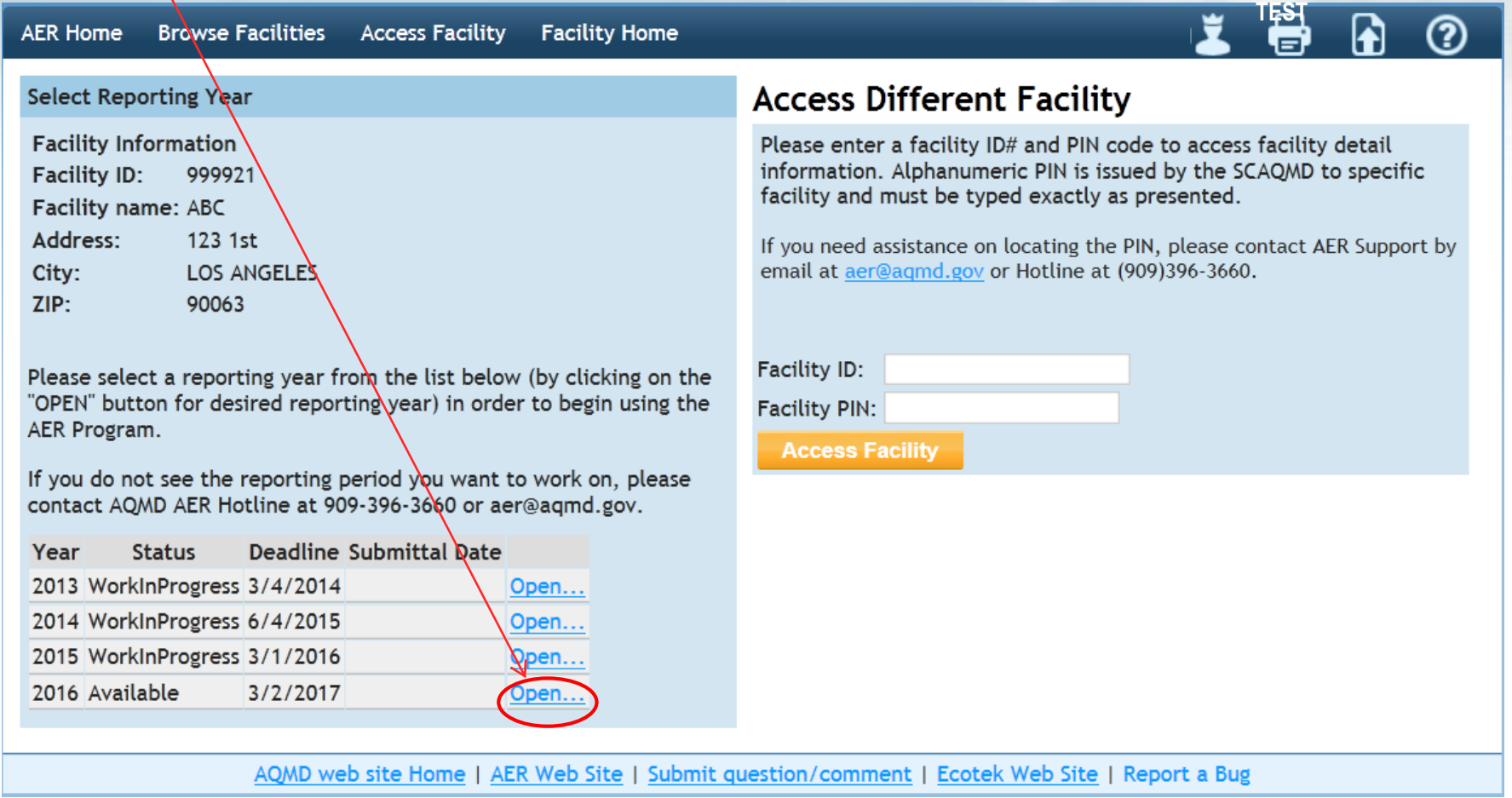

# **AER Tool Main Sections**

**The AER Tool has 4 main sections that have to be completed in the following order:** 

- **1. Facility Information**
- **2. Build Reporting Structure**
- **3. Report Process/Emissions**

### **4. Summaries**

**These sections are accessible from a menu on the left, and from "Facility Home" page.**

### **AER Report Overview**

- **1) First click on "Import Last Year" to import the Emission Sources or bring most of the data if you used this tool last year.**
- **2) To start the reporting/updating process, first provide general Facility Information in "Facility Information" section.**
- **3) Next, specify the combustion fuels used at your facility and set-up emission sources in "Build Reporting Structure" section, prior to identifying your processes and reporting your emissions.**

# **AER Report Overview Cont.**

- **4) Then, proceed to "Report Process/Emissions" section to enter throughput data and calculate emissions for each device and process.**
- **5) Finally, select "Summaries" to view emissions results and associated fees.**
- **6) Run "Data Validation" and make sure there are no Errors**
	- ➢ **If errors displayed, click on the link provided to resolve errors**
	- ➢ **If warning displayed, click on the link provided to check the data entered**

## **AER Report Overview Cont.**

- **7) Upload supporting documentation if desired**
- **8) Submit the report through "Report Submission"**
- **9) Print Submittal forms (including Submittal Conformation) to be sent to AQMD**
- **10) Save "Excel Report" - for your record**
- **11) Print "Facility Report" – for your record**
- **12) Sign Signature Sheet, attach other submittal forms and check for fee due (if any), and mail to SCAQMD**

# **Facility Home Page**

**Click on "Import Last year" link to import emission sources or most of the data if you used this** 

**tool last year**

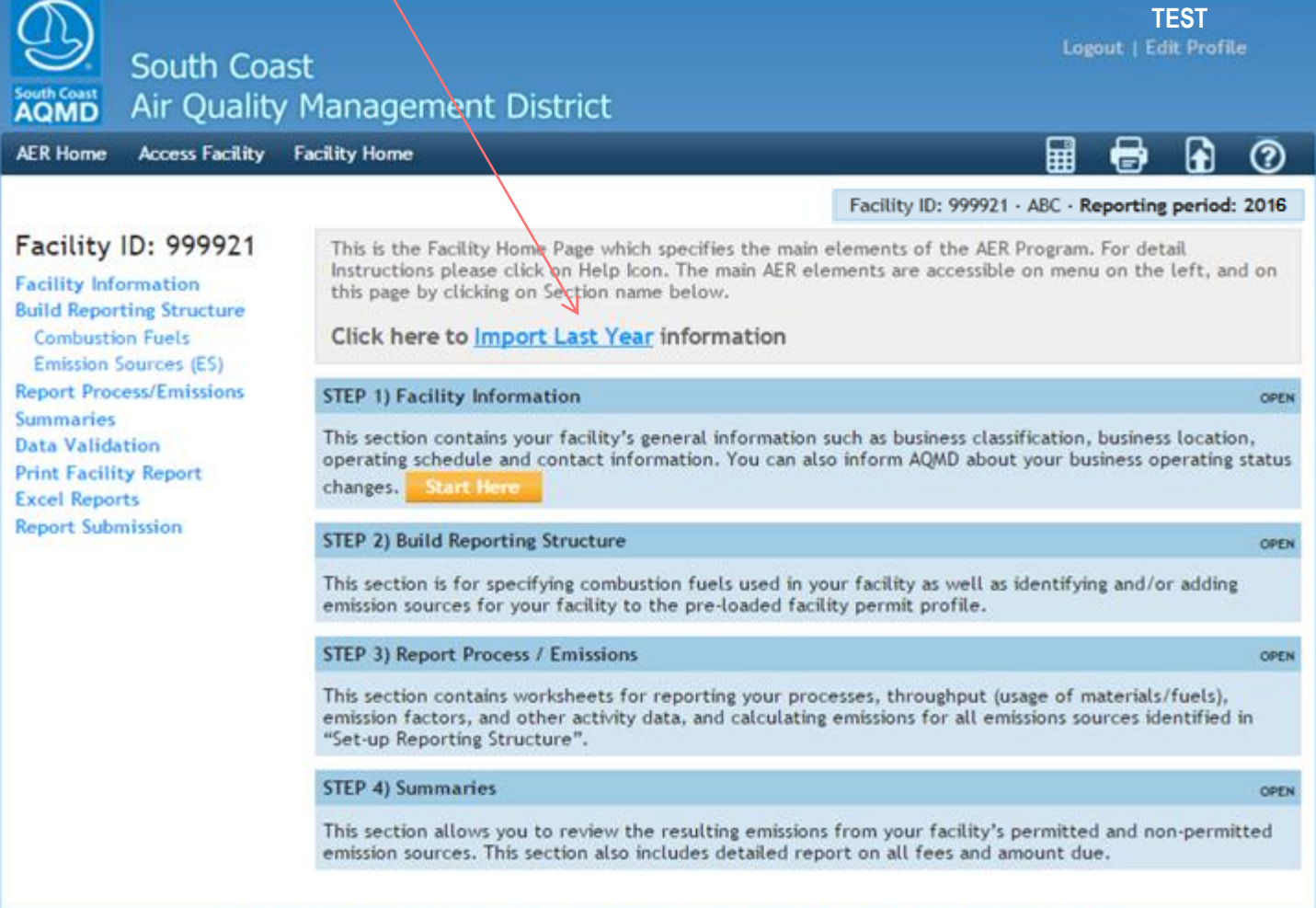

# **Facility Home Page (cont.)**

### **Click on Start Here button to start reporting/updating**

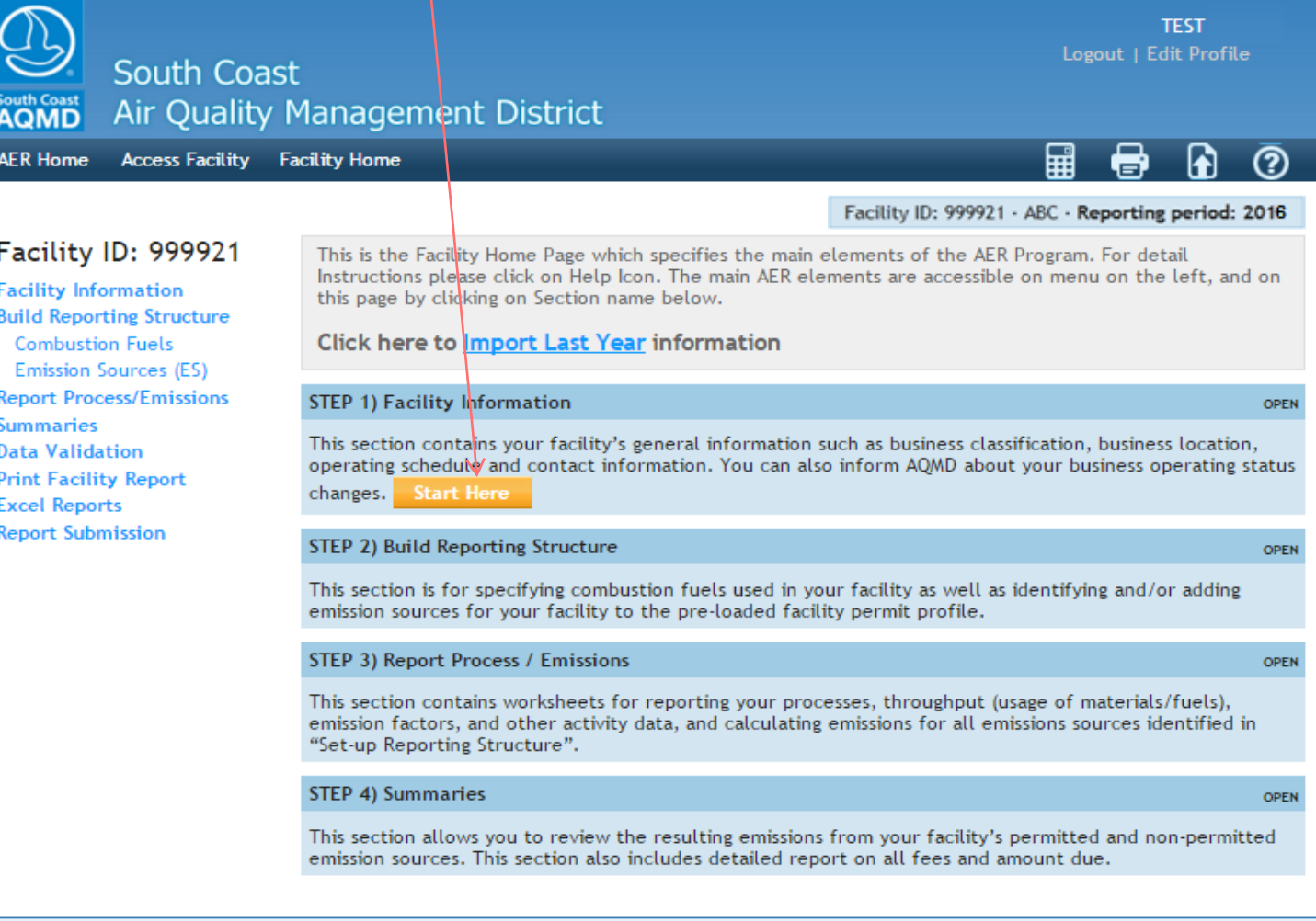

AOMD web site Home | AER Web Site | Submit question/comment | Ecotek Web Site | Report a Bug

## **Facility General Information**

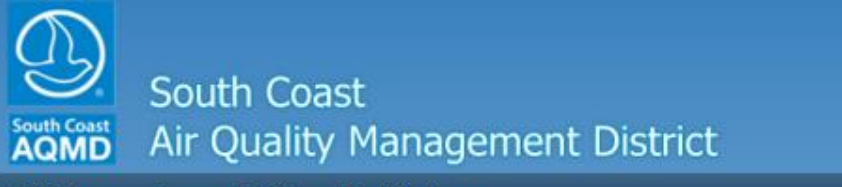

**AER Home** 

**Access Facility** Facility Home

Logout | Edit Profile

**TEST** 

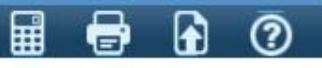

Facility ID: 999921 · ABC · Reporting period: 2016

### Facility ID: 999921

**Facility Information** General **Address** Other Information Contacts **Operating Schedule Status Update Build Reporting Structure Combustion Fuels** Emission Sources (ES) **Report Process/Emissions Summaries Data Validation Print Facility Report Excel Reports Report Submission** 

### **Facility Information**

This section contains your facility's general information such as business classification, business location, operating schedule and contact information. You can also inform AQMD about your business operating status changes, such as location address change, provide status update, or request an exemption from future emission reports.

### **General Facility Info**

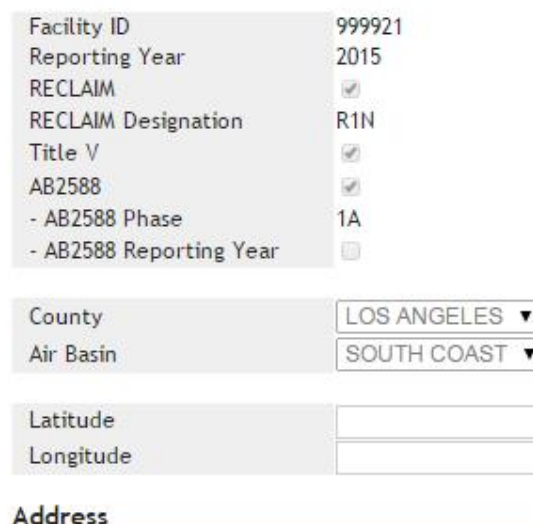

### **Facility General Information Cont.**

#### **Facility Information**

General

**Address Other Information** Contacts **Operating Schedule Status Update Build Reporting Structure Combustion Fuels Emission Sources (ES) Report Process/Emissions Summaries Data Validation Print Facility Report Excel Reports Report Submission** 

 $\Box$  Check here if your facility produces electricity

 $\Box$  Check here to report fugitive emissions subject to Rule 1173 and/or 1176.

 $\Box$  Check here for Small Business as defined in Rule 102.

 $\Box$  Check this box to report non-routine emissions such as Upsets, Break-down, Spills, Start-up, Shut-down, and Turn-around.

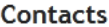

**Main Contact** 

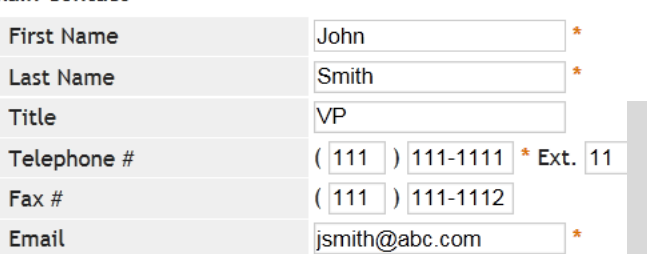

Preparer

Save

Same as Main Contact

**Authorized Facility Representative** 

 $\vee$  Same as Main Contact

### **Operating Schedule**

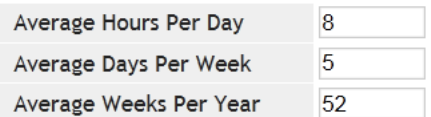

Save updated information

You must click the following button if changes in this form should be saved.

**Click on Save, then Next and** continue until you have completed all sections of "Facility Information" including "Status Update"

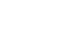

### **Facility General Information Cont.**

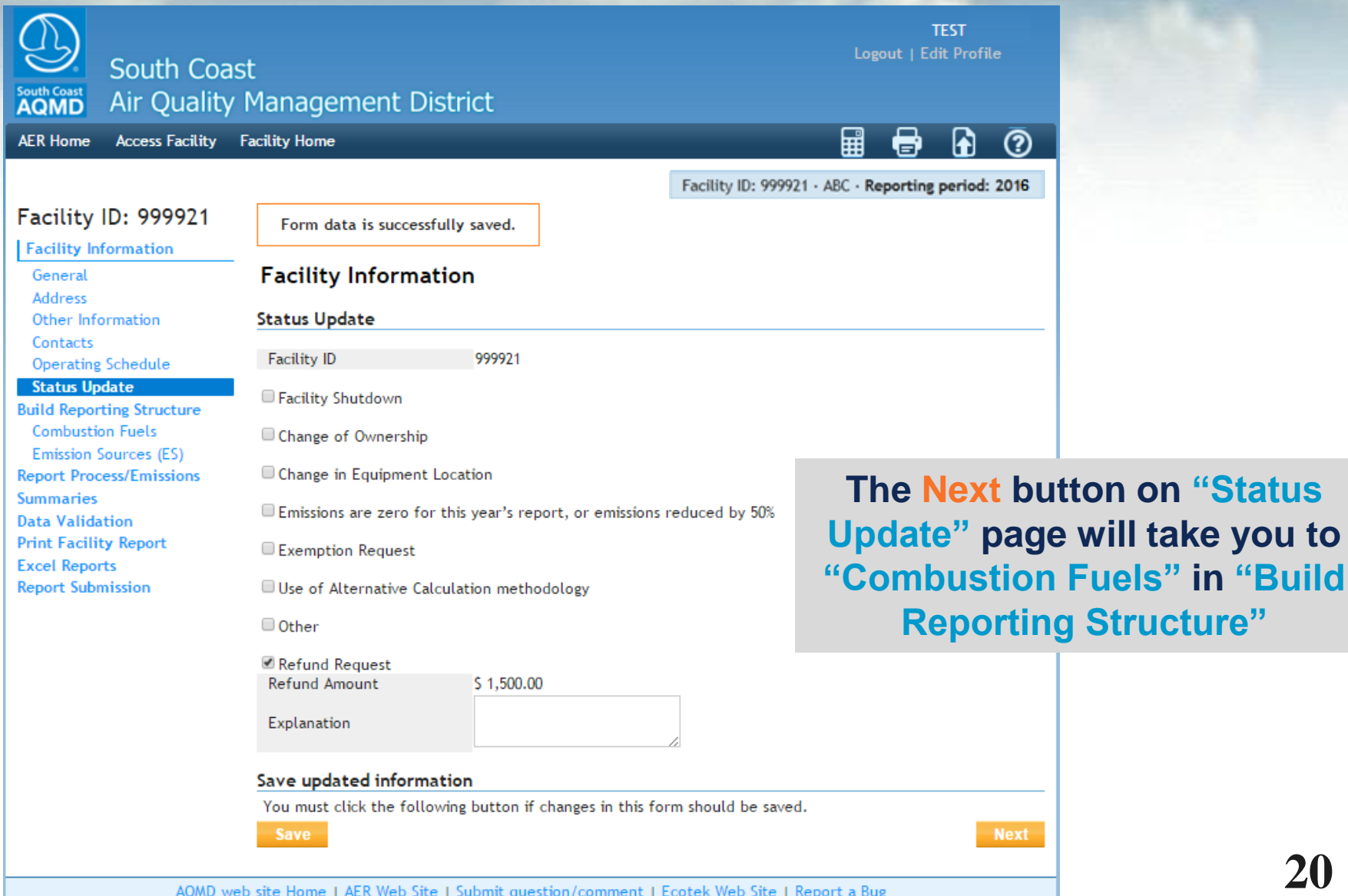

**20**

### **Combustion Fuels**

### **Select all combustion fuels used in your facility on this screen. To add a fuel, click on Add New Fuel.**

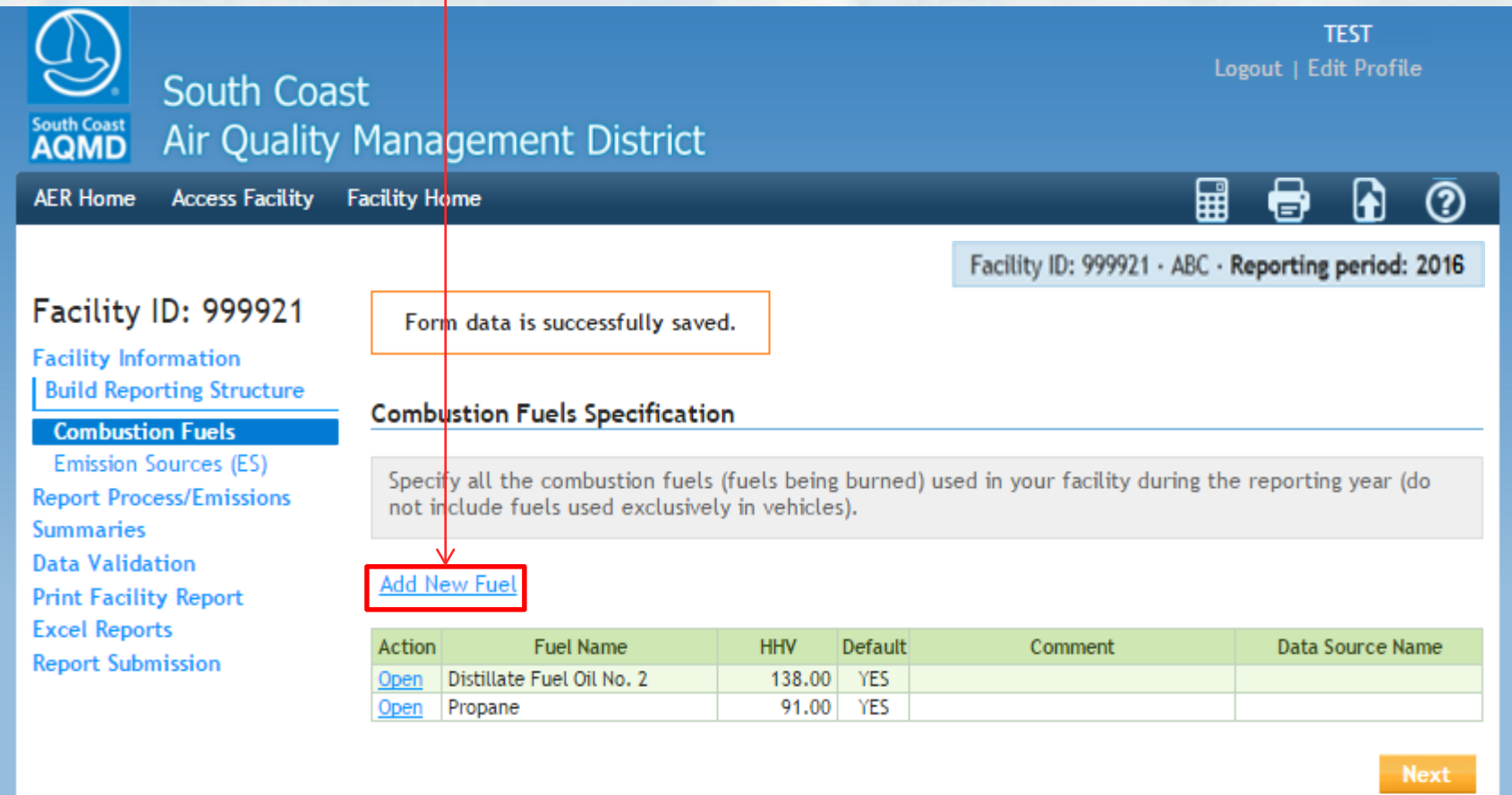

# **Adding Combustion Fuel**

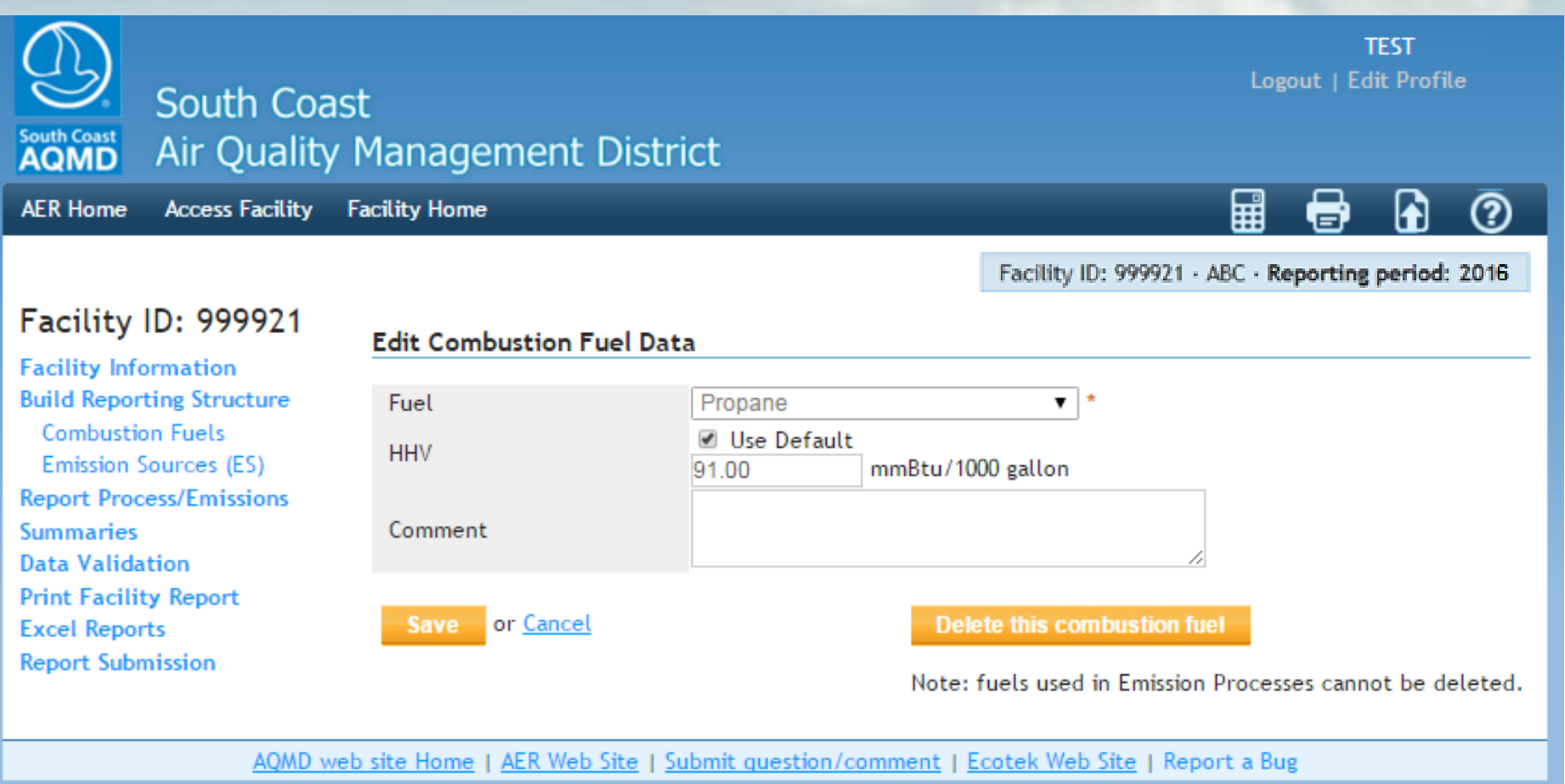

# **Emission Sources (ES)**

- **The New AER reporting system is based on "Device" level as Emission Source (ES):**
	- **For example: A permitted unit (1 A/N) consisting of a dryer and a printing press has to be reported as 2 devices (2 ES).**
- **List of permits and if available devices will be preloaded for each facility. If the list of devices is not available, first "Import Last Year", than enter any missing devices including permitted sources under appropriate application number (A/N) and non-permitted sources.**

# **Emission Sources (ES)**

**This screen displays a list of Application Numbers, and Devices if available from AQMD permitting Database. Each device has been assigned Emission Source (ES) ID.**

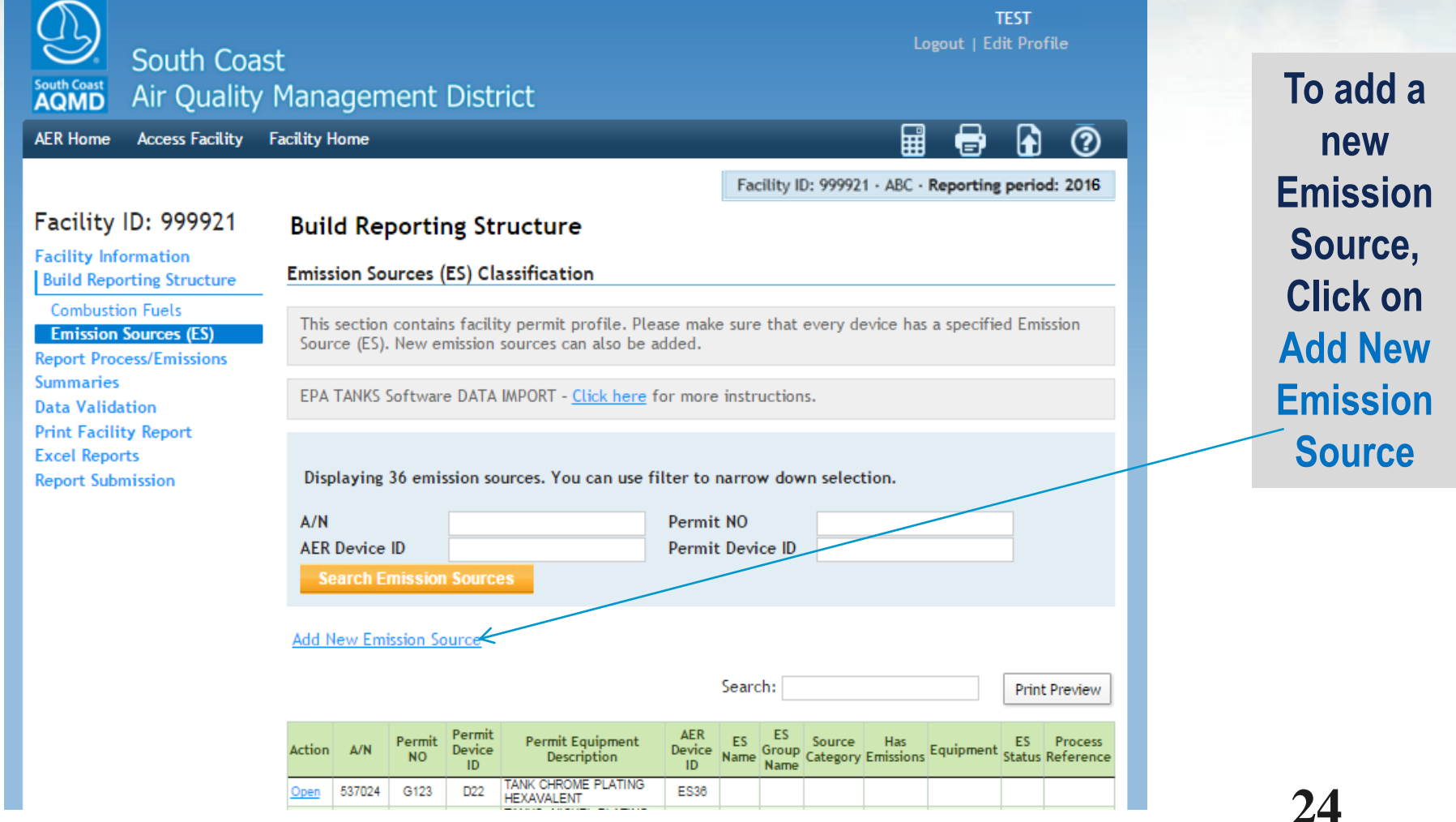

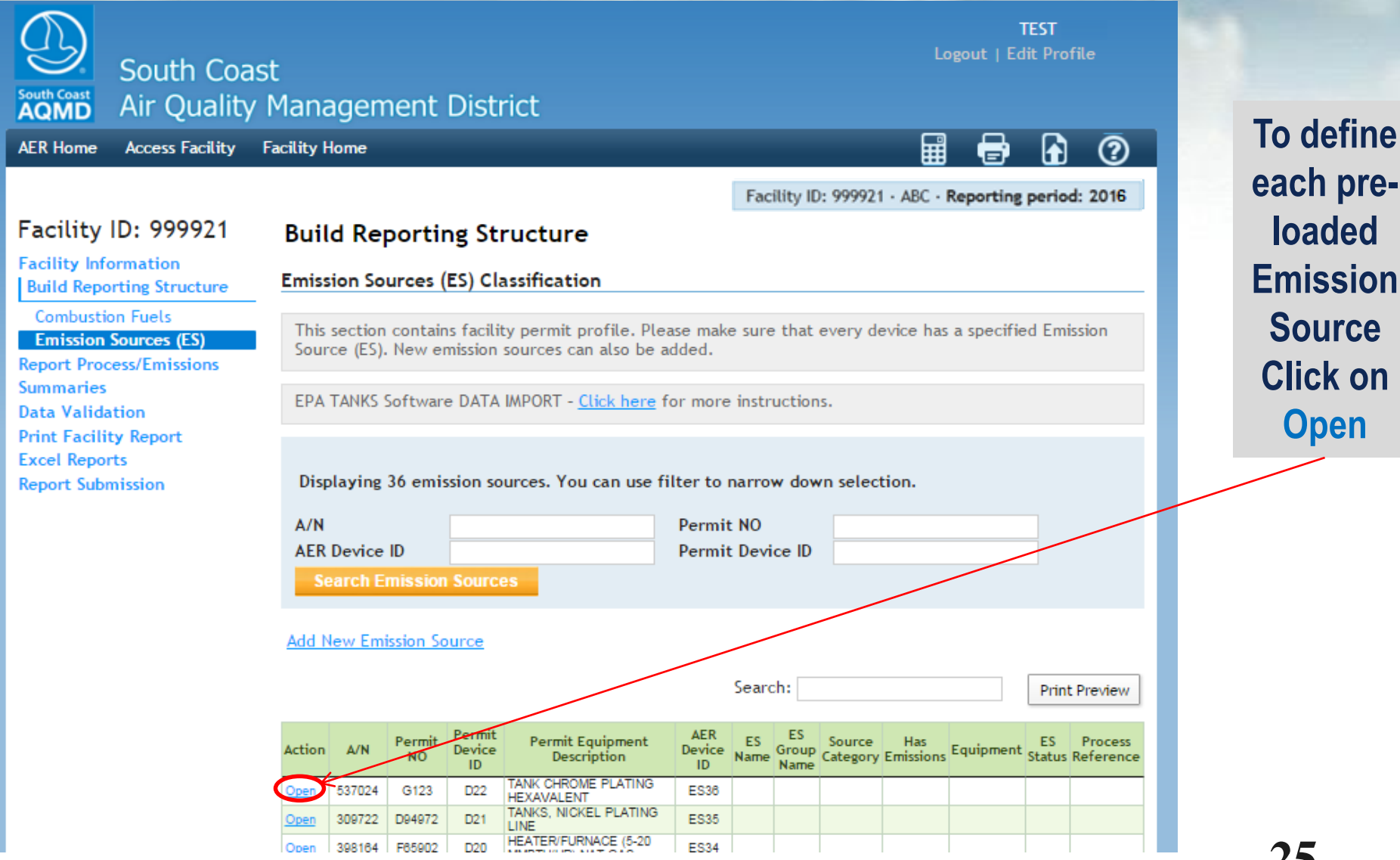

**each preloaded Emission Source Click on Open** 

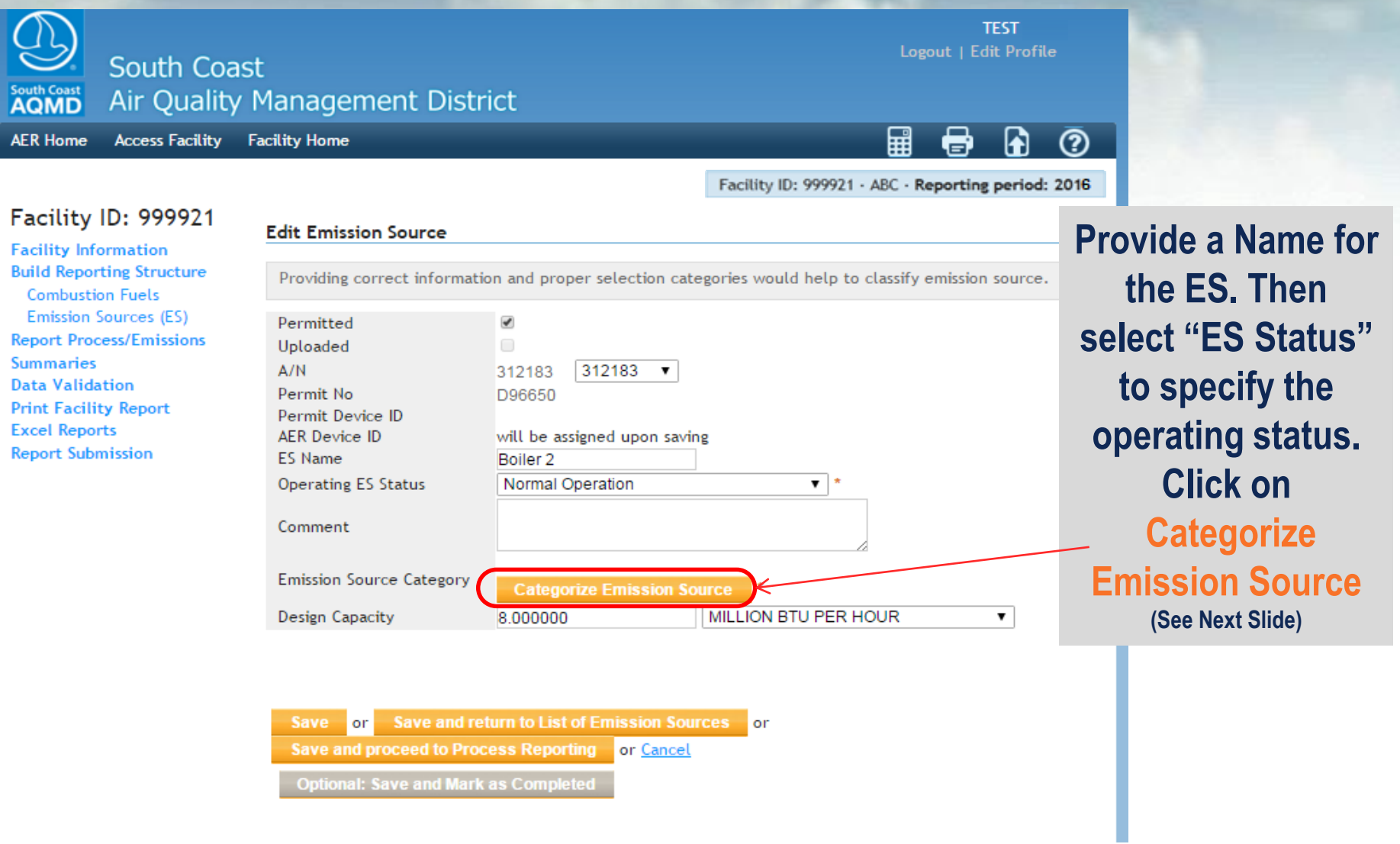

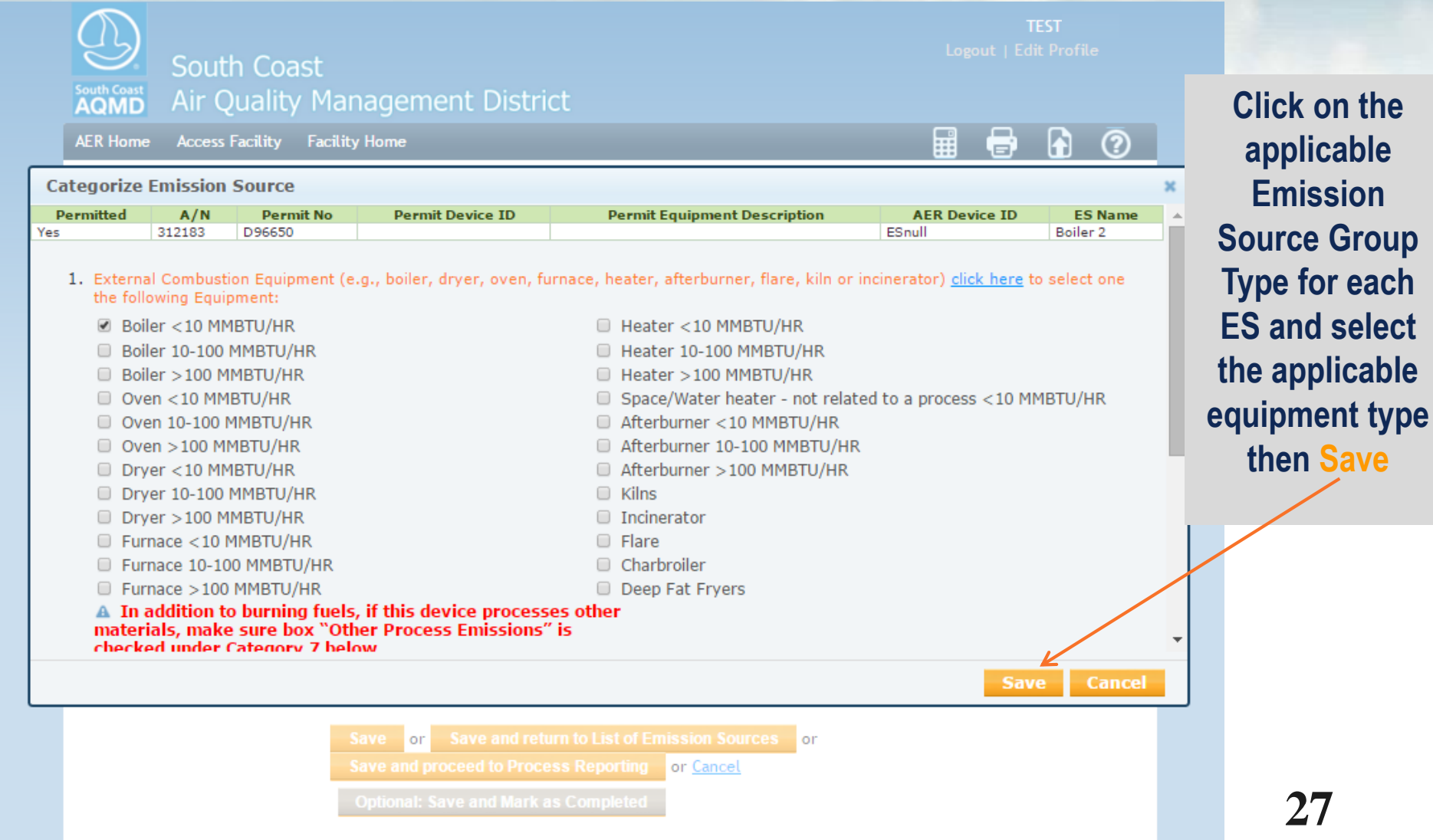

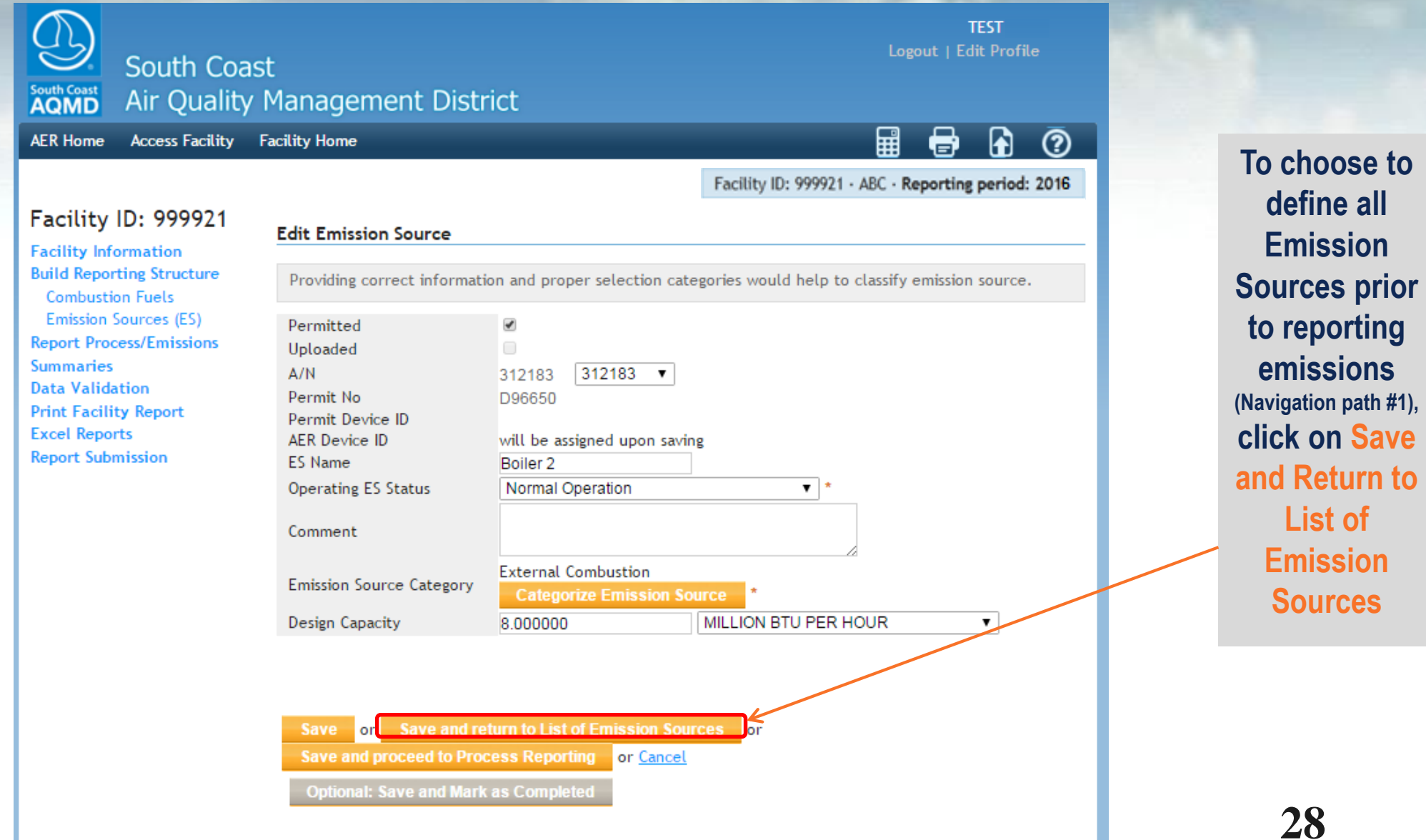

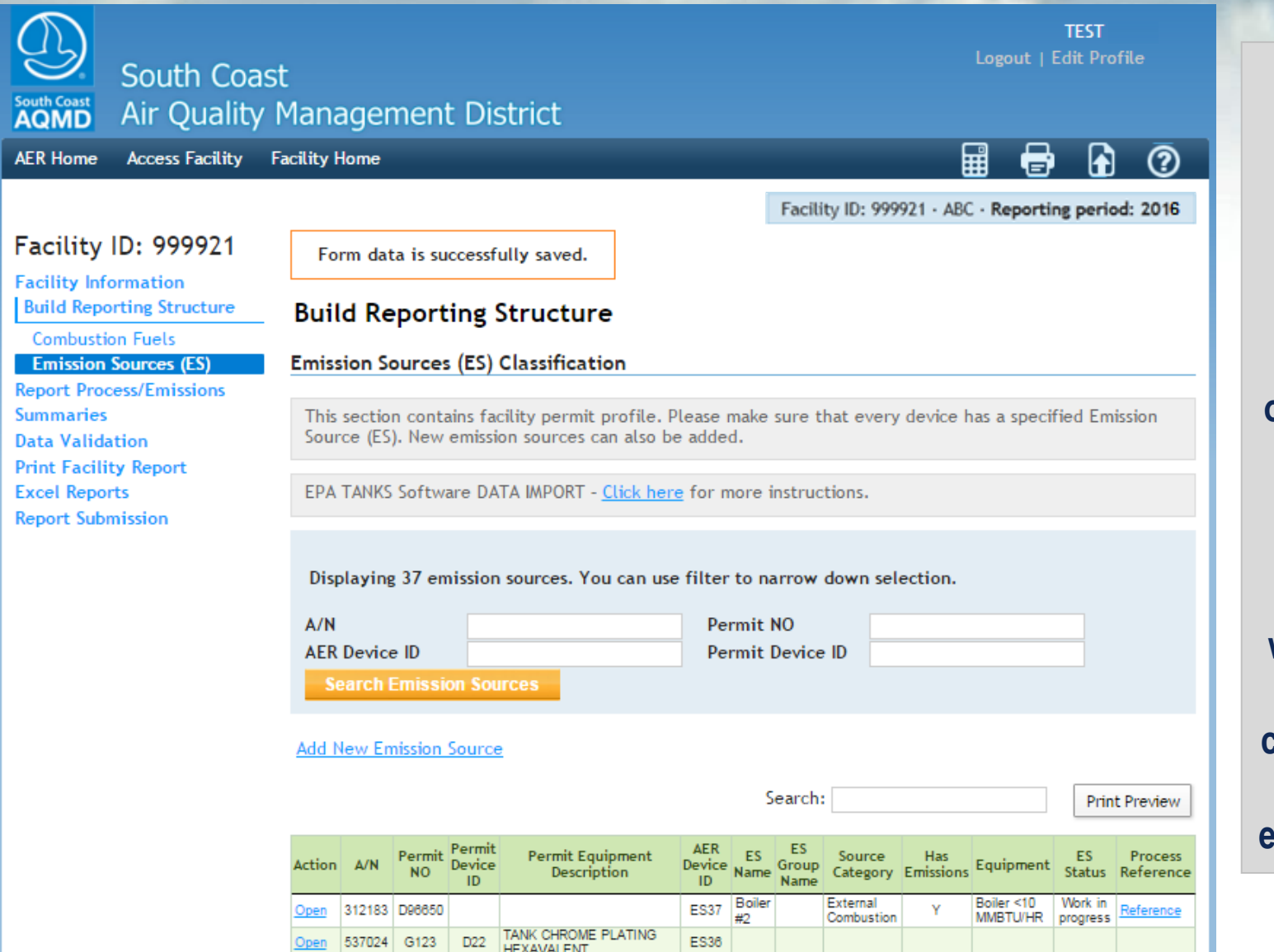

**Based on the Information provided in previous 2 screens, the application will populate the overview table to initiate the reporting process on the emissions worksheets. You can either continue defining the rest of your emission sources or …**

**29**

South Coast

**South Coast Air Quality Management District** 

**Edit Emission Source** 

**Emission Source Category** 

Equipment

Design Capacity

**Access Facility** Facility Home **AER Home** 

### Facility ID: 999921

**Facility Information Build Reporting Structure Combustion Fuels Emission Sources (ES) Report Process/Emissions Summaries Data Validation Print Facility Report Excel Reports Report Submission** 

Providing correct information and proper selection categories would help to classify emission source. Permitted  $\eta^{\mu}$ Uploaded  $\mathcal{A}$  $\Delta/N$ 312183 Permit No. D96650 Permit Device ID D<sub>19</sub> **Permit Equipment Description** BOILER (5-20 MMBTU/HR) NAT GAS ONLY **AER Device ID ES33 ES Name** Boiler#2  $\overline{\mathbf{v}}$  : **Operating ES Status** Normal Operation Comment

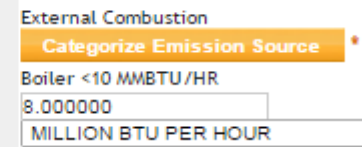

**Select as Grouping Model** 

or Save and return to List of Emission Sources or **Save Save and proceed to Process Reporting GP** Cancel

**Optional: Save and Mark as Completed** 

**If you choose to report your process emissions immediately after defining each ES (Navigation path #2), click on Save and Proceed to Process Reporting**

**TEST Logout | Edit Profile** 

е

囲

Facility ID: 999921 · ABC · Reporting period: 2016

 $\overline{\mathbf{v}}$ 

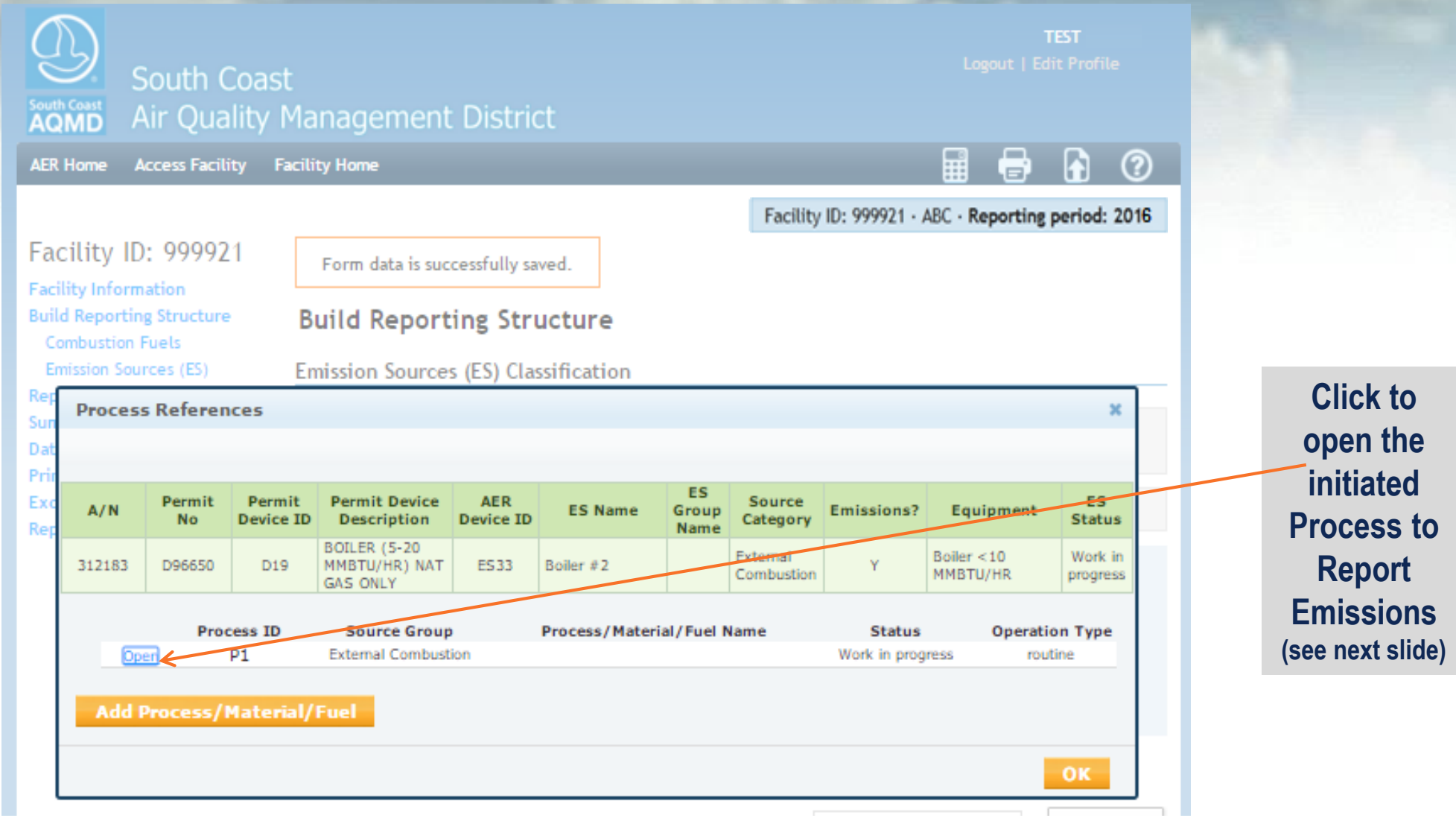

# **Switch from ES to Process**

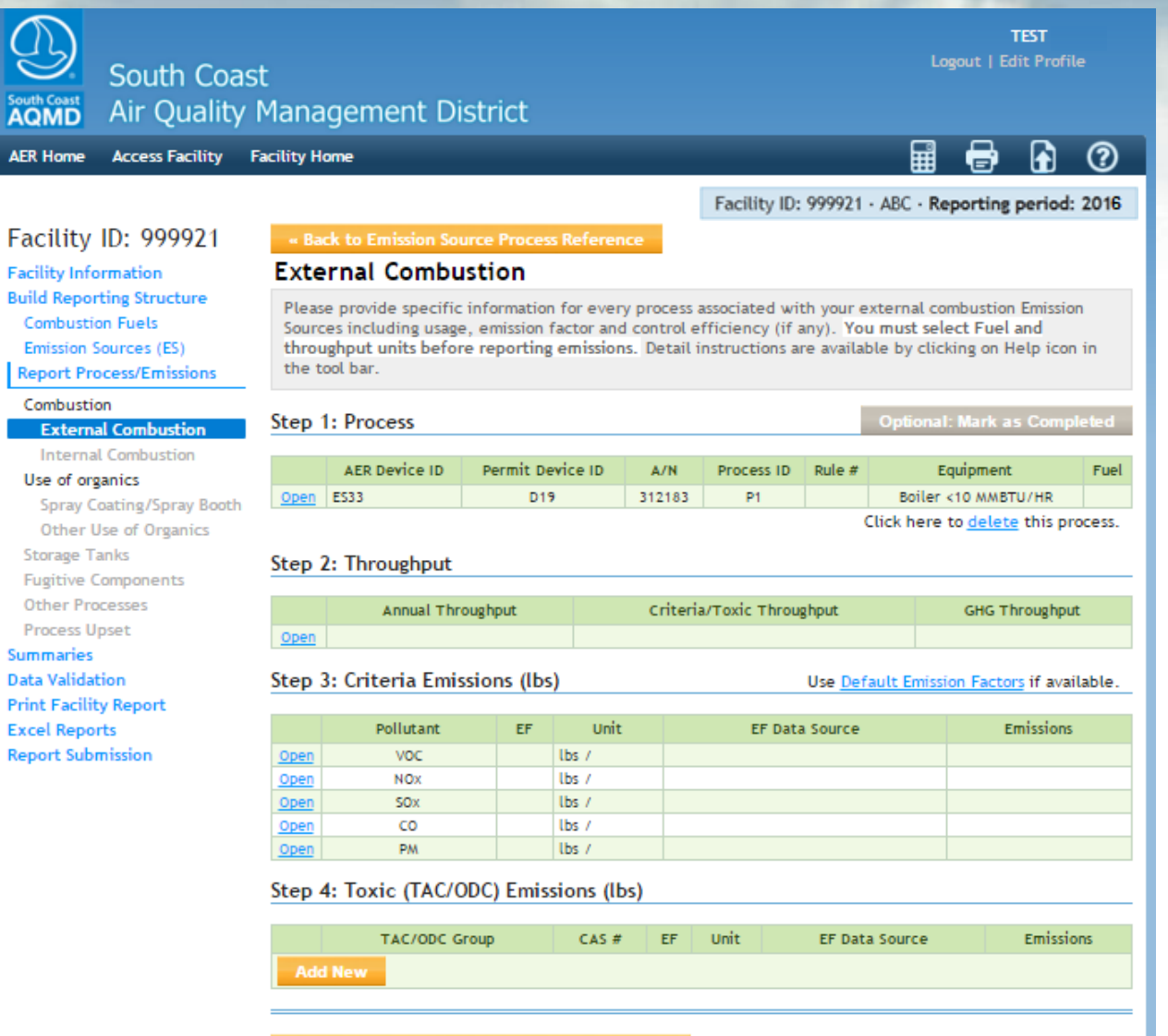

« Back to Emission Source Process Reference

### **Access Emissions Worksheets**

**Click on "Report Process/Emissions" to see a list of all worksheets that were assigned based on information provided on Emission Sources section**

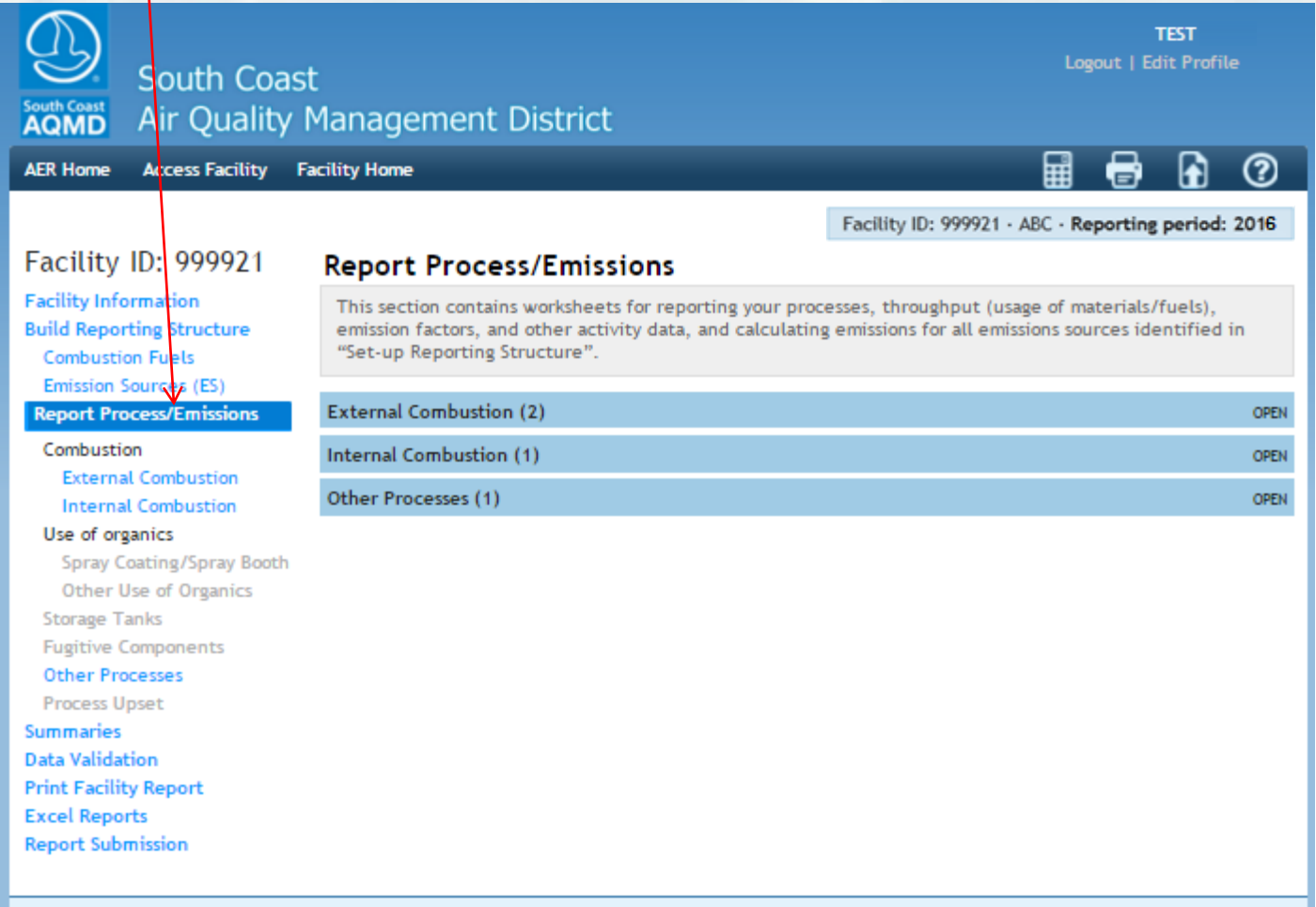

**Click on the worksheet you want to work on. If you click on Internal Combustion… (see next slide)**

# **Internal Combustion Process List**

**By clicking on each worksheet name, a list of all processes for the worksheet will be displayed.**

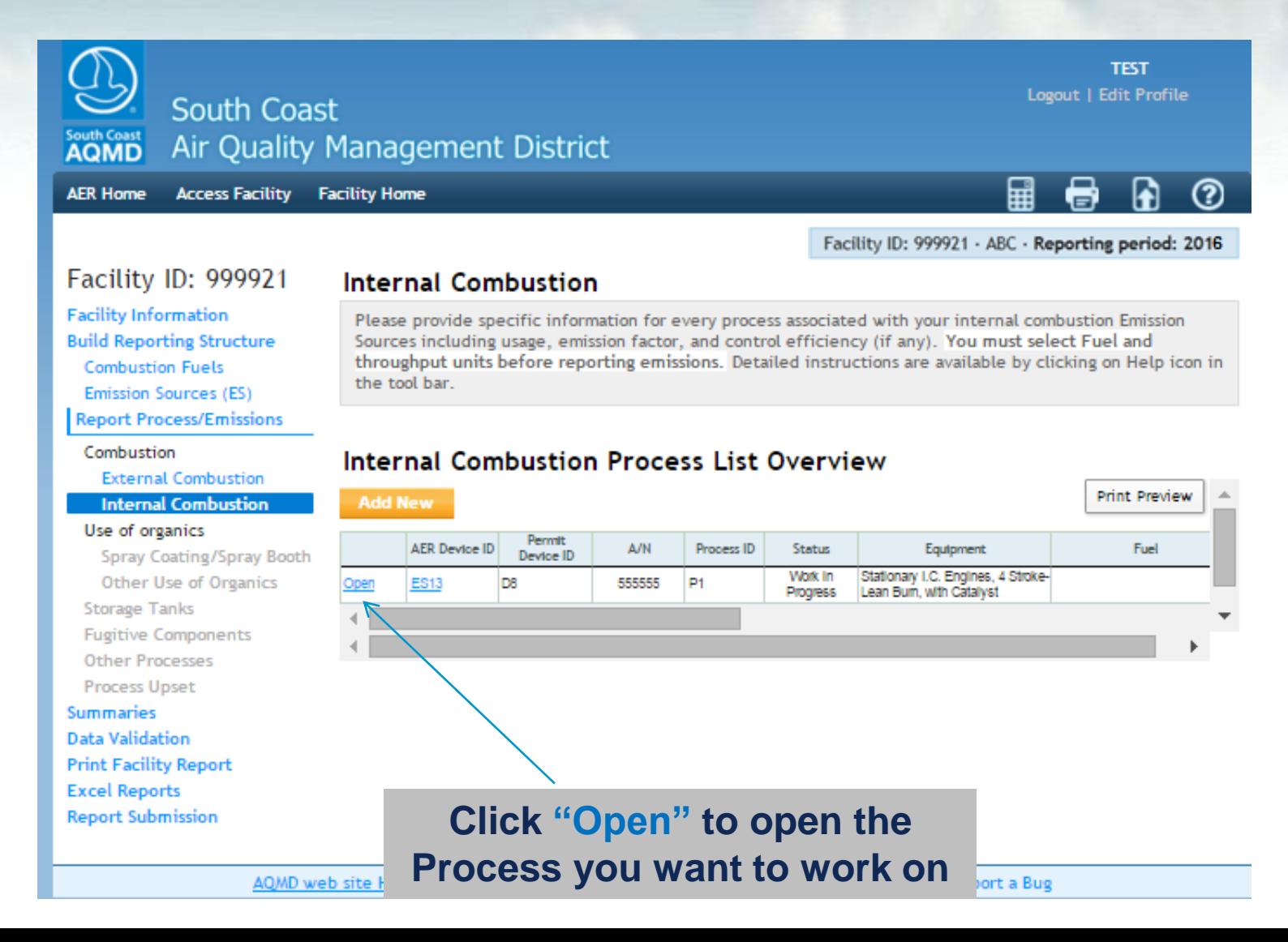

# **Worksheet Organization**

**Each worksheet has the following that need to be completed in this order:**

- **1) First Complete the Process (select fuel or activity or material type),**
- **2) Enter fuel usage or throughput and specify units,**
- **3) For combustion worksheets, toxic defaults are automatically assigned (after you select fuel type). For criteria and GHG defaults, you have to click on "Use Default Emission Factors…"**
- **4) For other worksheets, select pollutant and enter Emission Factor and Emission Factor Data Source**
- **5) Emissions will be calculated and displayed for each process.**
- **6) Review Summaries in summary tables**

## **Worksheet Main Sections**

**Facility Home AER Home Access Facility** 

Open

**SOX** 

**Internal Combustion** 

Facility ID: 999921 · ABC · Reporting period: 2016

⊜

 $^{\circledR}$ 

h

囲

### Facility ID: 999921

### **Facility Information Build Reporting Structure Combustion Fuels Emission Sources (ES) Report Process/Emissions**

Combustion

**External Combustion** 

### **Internal Combustion**

Use of organics

Spray Coating/Spray Booth Other Use of Organics **Storage Tanks Fugitive Components Other Processes Process Upset Summaries Data Validation Print Facility Report Excel Reports Report Submission** 

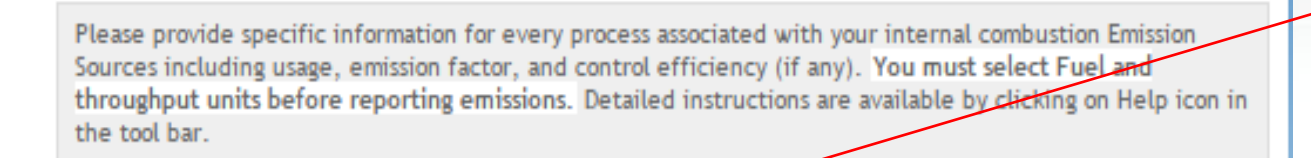

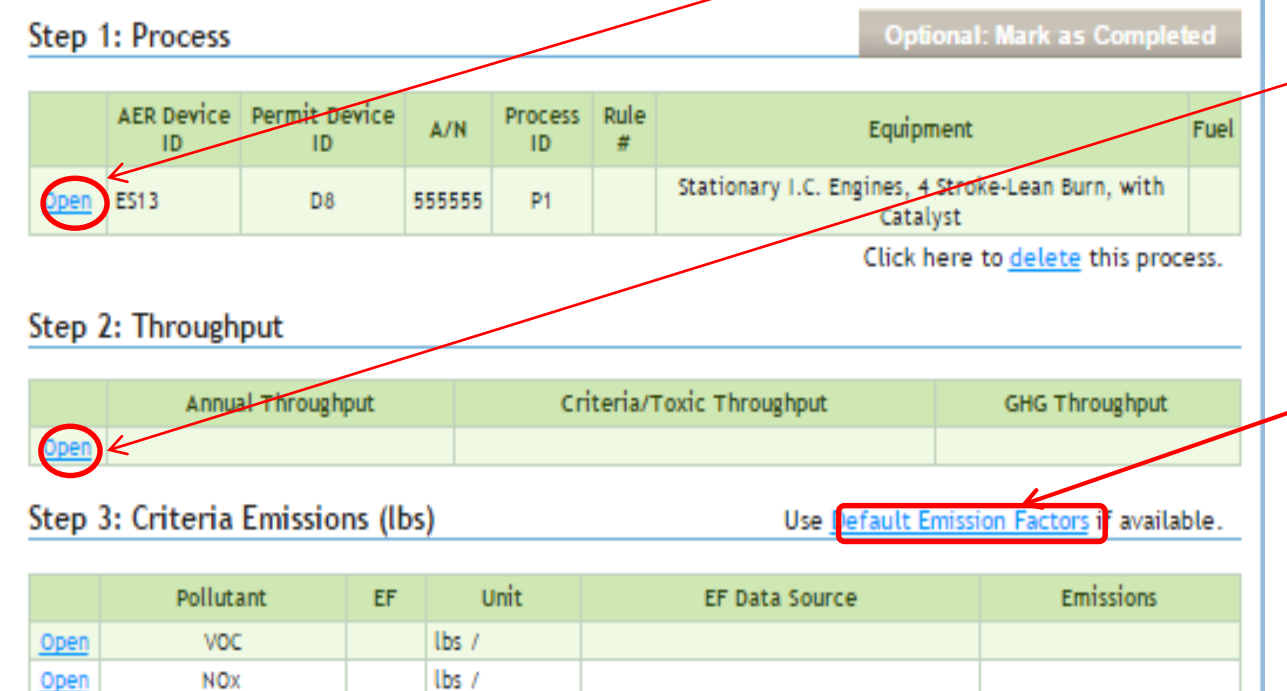

 $lbs/$ 

Step 2) **Throughput Info: Click Open to** complete

**Step 1) Process** 

**Info: Click Open** 

to complete

**Step 3) Default Emission Factors will** assign criteria and GHG defaults (if available) 36

# **Process Information**

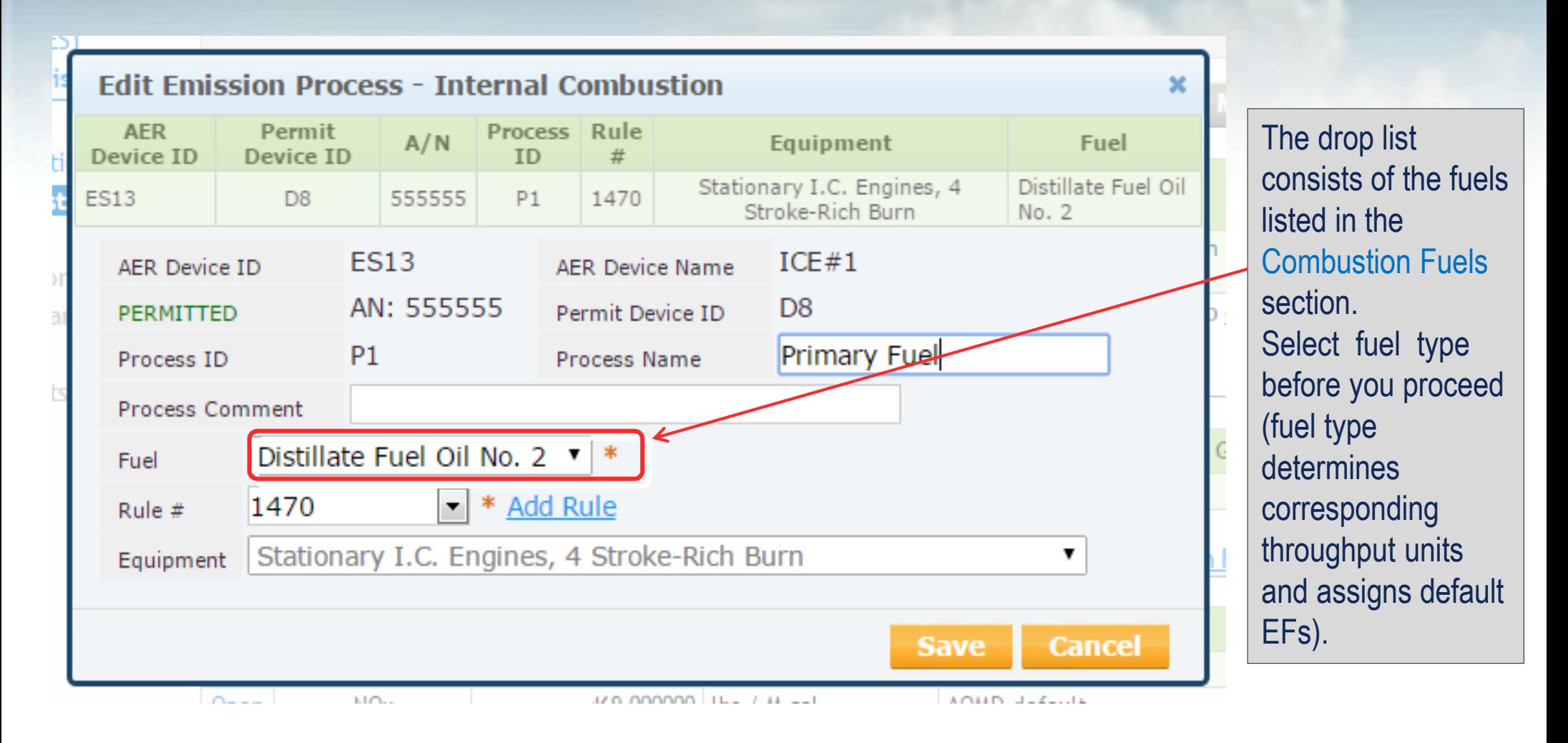

# **Throughput**

### **Based on fuels selected, different options for throughput units will be offered:**

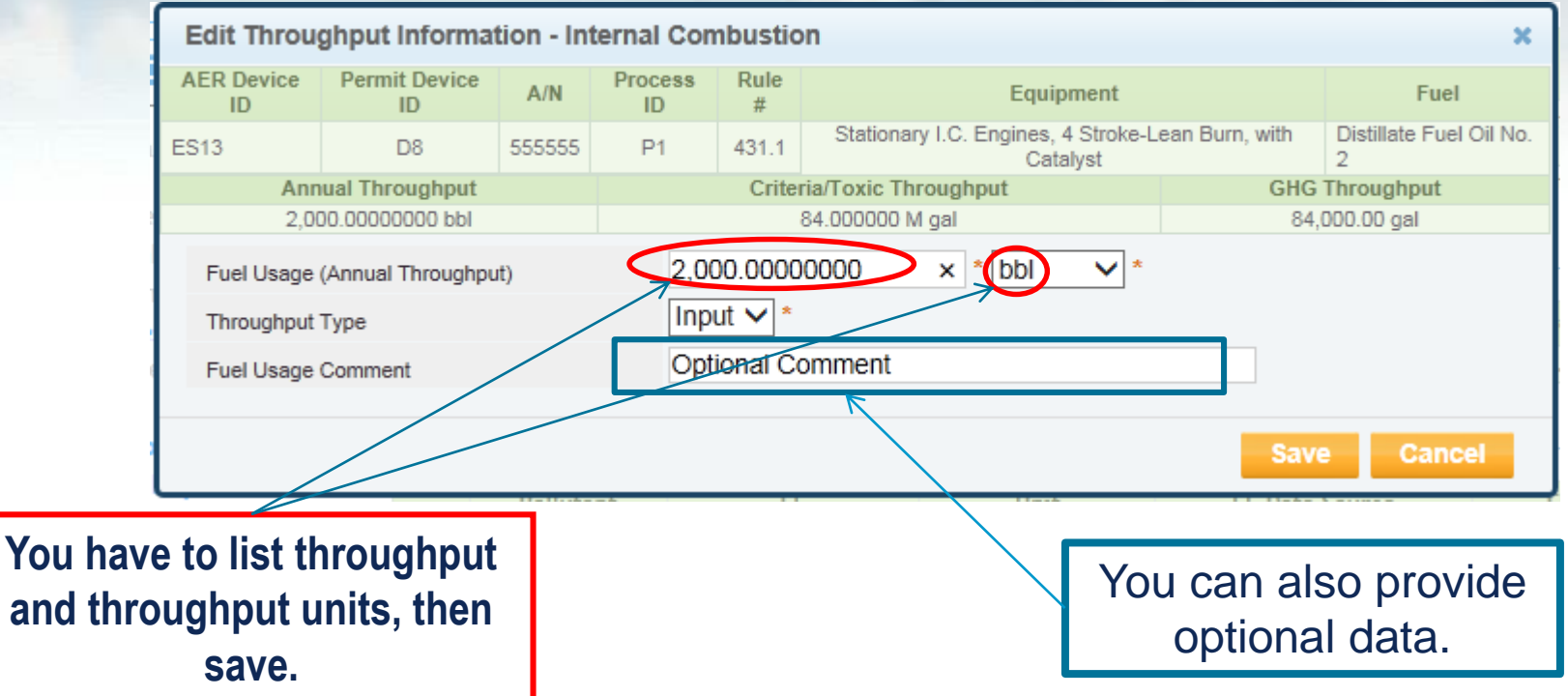

### **Application will automatically convert throughput to units needed to calculate criteria and GHG emissions.**

Step 2: Throughput

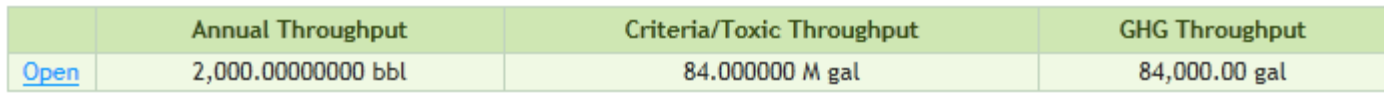

### **Using Criteria & GHG Defaults**

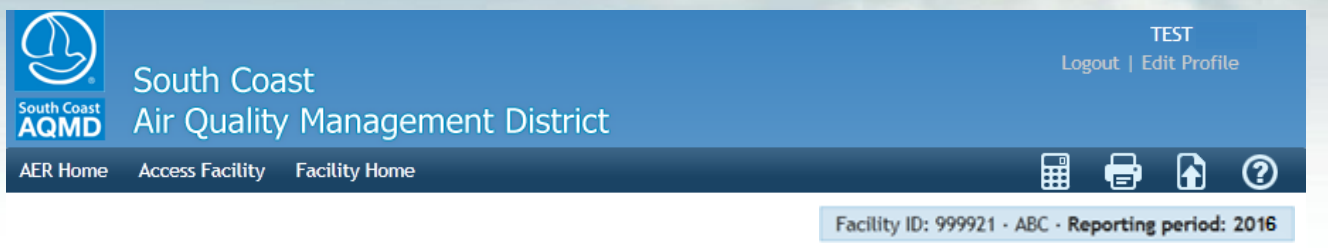

### Facility ID: 999921

**Facility Information Build Reporting Structure Combustion Fuels Emission Sources (ES) Report Process/Emissions** 

Combustion

**External Combustion** 

#### **Internal Combustion** Use of organics

Spray Coating/Spray Booth Other Use of Organics **Storage Tanks Fugitive Components Other Processes** Process Upset **Summaries Data Validation Print Facility Report Excel Reports Report Submission** 

Please provide specific information for every process associated with your internal combustion Emission Sources including usage, emission factor, and control efficiency (if any). You must select Fuel and throughput units before reporting emissions. Detailed instructions are available by clicking on Help icon in the tool bar.

#### Step 1: Process

**AER Device** Permit Process Rule  $#$  $A/N$ Equipment Fuel Device ID  $ID$ Stationary I.C. Engines, 4 Stroke-Lean Distillate Fuel Oil 1110.2 Open ES13 D<sub>8</sub> 555555 **P1** Burn, with Catalyst No. 2 Click here to delete this process.

**Optional: Mark as Completed** 

#### Step 2: Throughput

**Internal Combustion** 

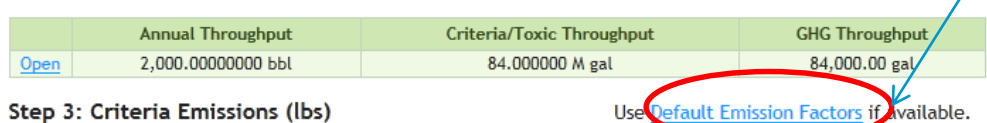

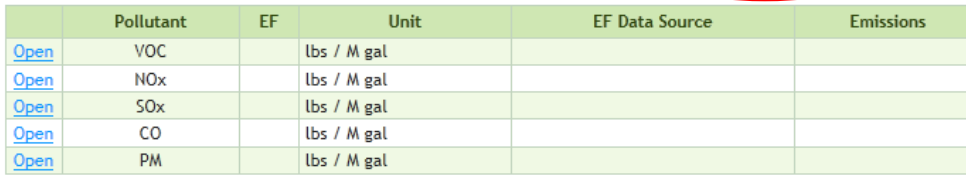

#### Step 4: Toxic (TAC/ODC) Emissions (lbs)

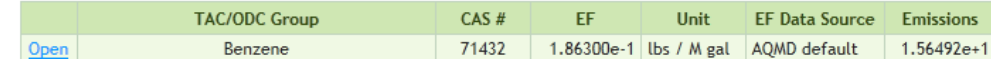

Click on **Default** Emission **Factors to** populate criteria and **GHG** defaults, if available.

### **Entering Site Specific EF**

**To enter specific EF, select pollutant, un-check Use Default, enter specific EF value and select Emissions Factor Data Source. The other data fields are optional.**

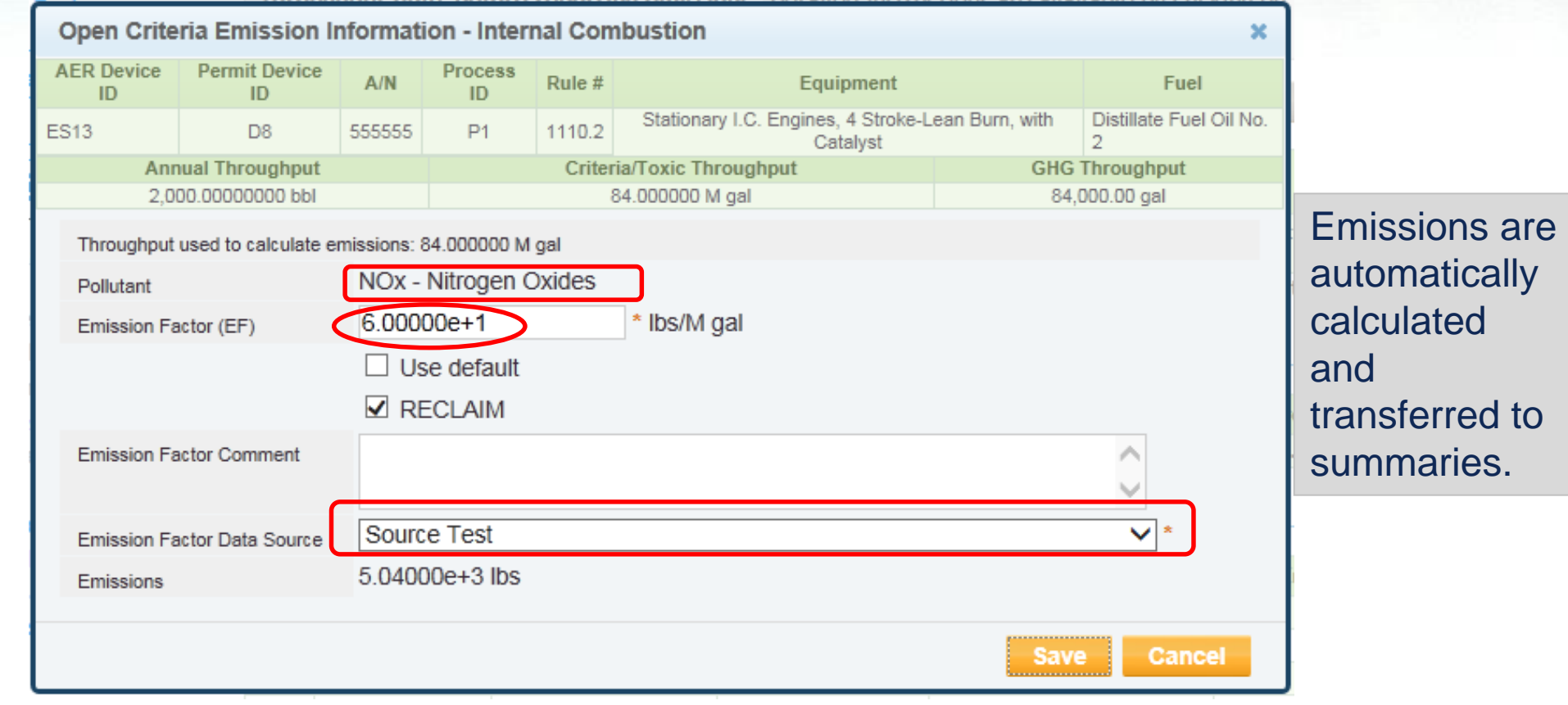

# **Choose Different Worksheets**

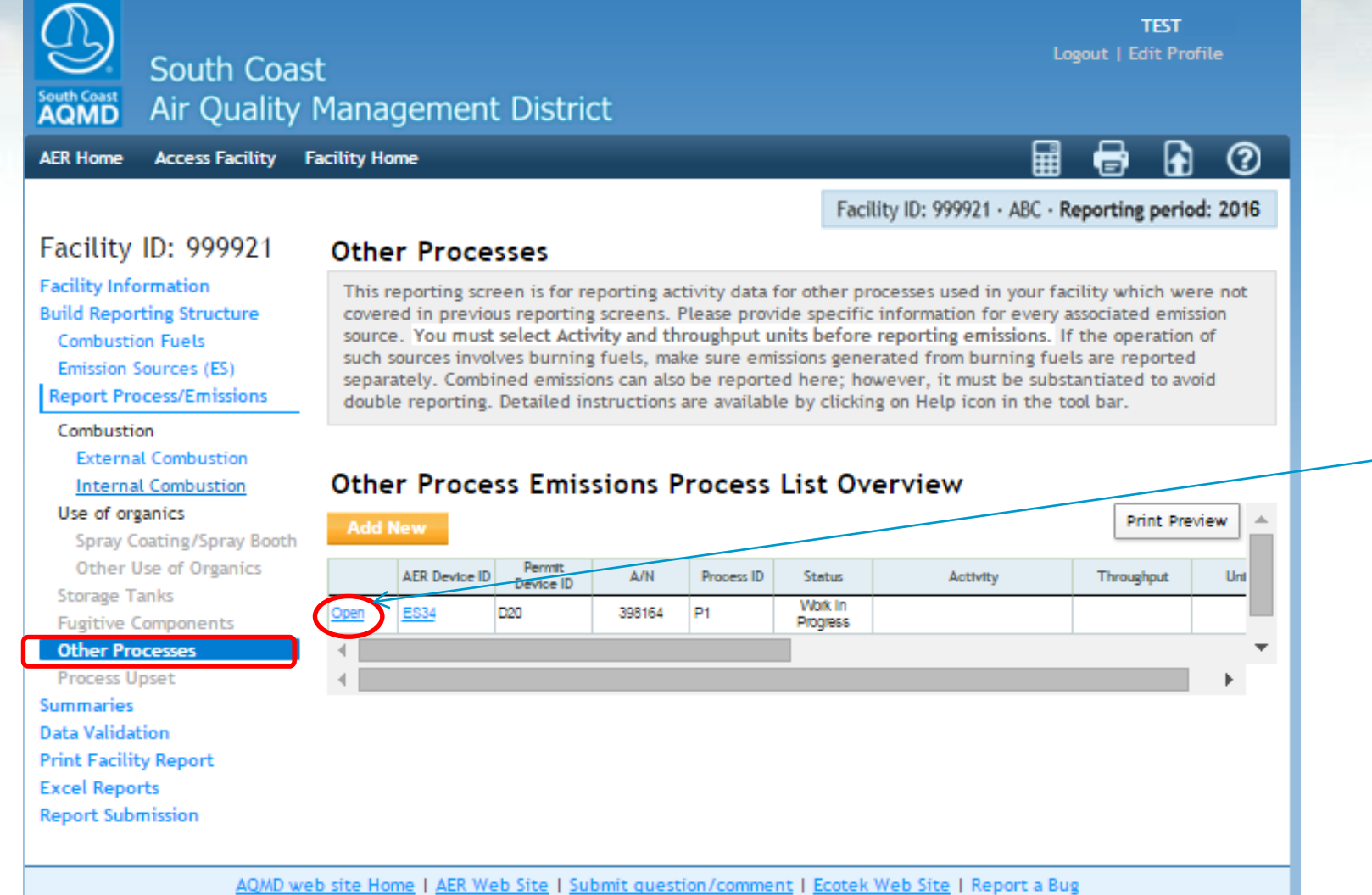

**Select** different worksheet from the left menu. To select process, click on Open.

### **General Worksheet Approach**

Facility ID: 999921 · ABC · Reporting period: 2016

#### Facility ID: 999921 **Other Processes**

**Facility Information Build Reporting Structure Combustion Fuels** Emission Sources (ES) **Report Process/Emissions** 

### Combustion

**External Combustion Internal Combustion** Use of organics Spray Coating/Spray Booth Other Use of Organics **Storage Tanks Fugitive Components** 

### **Other Processes**

**Process Upset** 

**Summaries** 

**Data Validation** 

**Print Facility Report** 

**Excel Reports** 

**Report Submission** 

This reporting screen is for reporting activity data for other processes used in your facility which were not covered in previous reporting screens. Please provide specific information for every associated emission source. You must select Activity and throughput units before reporting emissions. If the operation of such sources involves burning fuels, make sure emissions generated from burning fuels are reported separately. Combined emissions can also be reported here; however, it must be substantiated to avoid double reporting. Detailed instructions are available by clicking on Help icon in the tool bar-

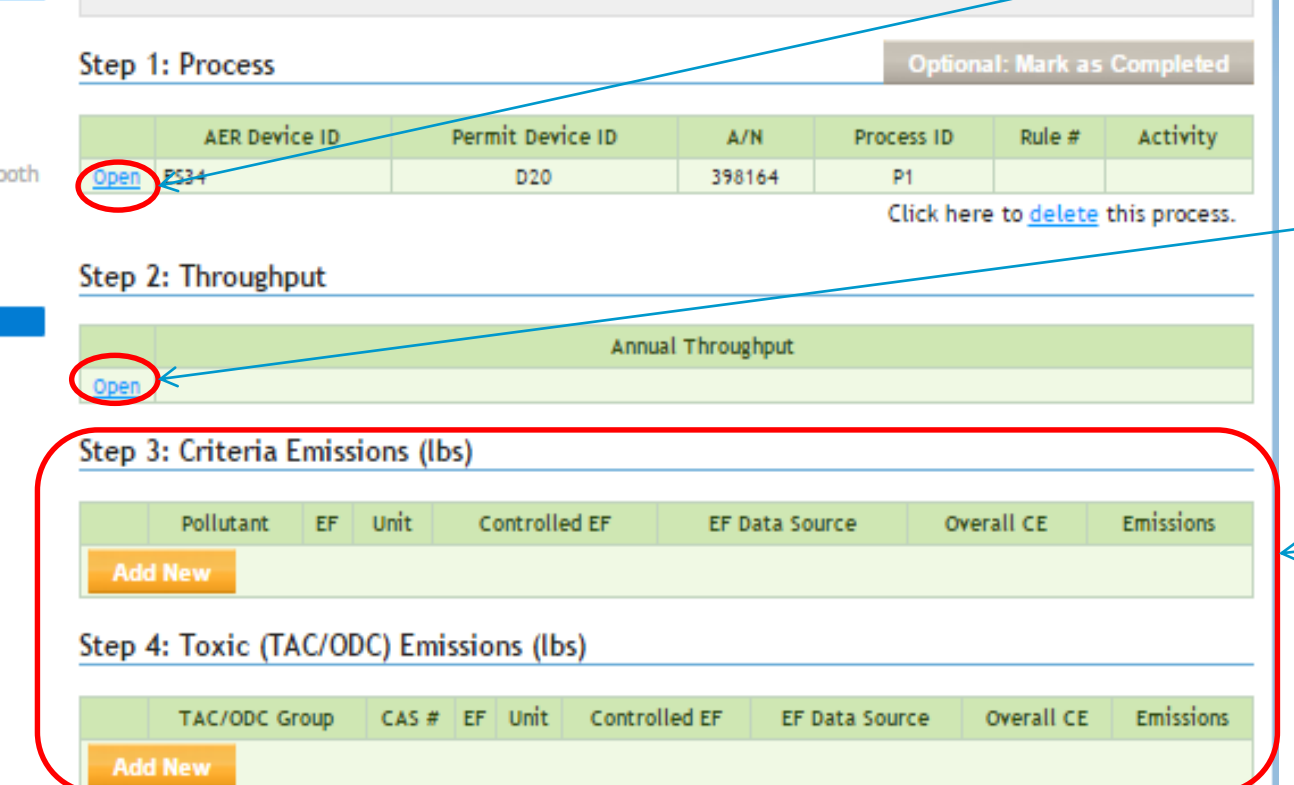

Step 1) Process info: Click Open to complete

Step 2) Throughput info: Click Open to complete

Step 3) Emissions: Click Add New to select pollutant or TAC and complete. For ← example: select VOC for pollutant and enter data for VOC

# **Entering VOC Data**

**Select pollutant, enter EF, EF Data Source, and Overall Control Efficiency, if any. Emissions will be automatically calculated and transferred.**

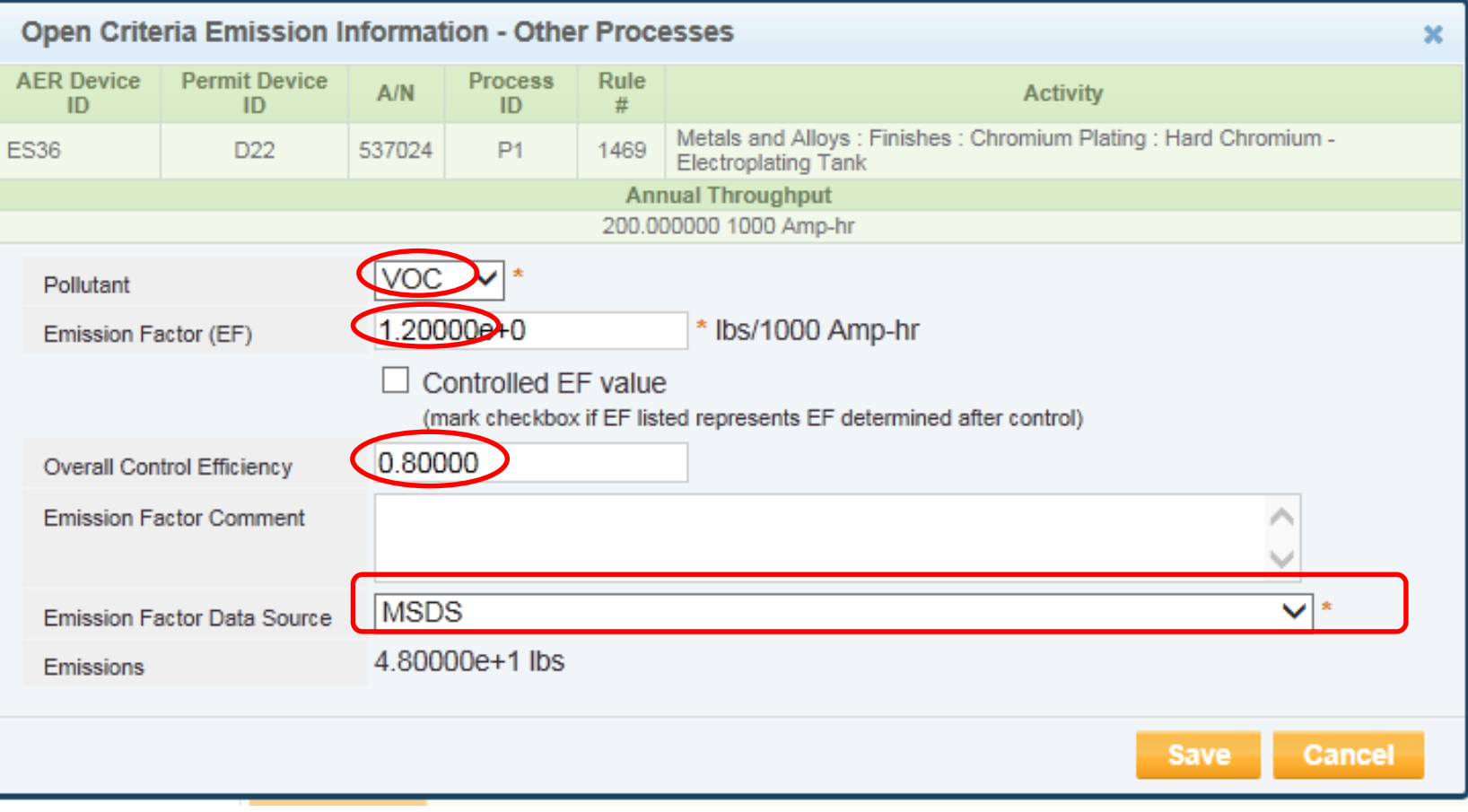

### **Review Summaries**

#### AER Home Access Facility Facility Home

#### $\mathbf{e}$  $\bullet$ 用

Facility ID: 999921 - ABC - Reporting period: 2016

### Facility ID: 999921

**Facility Information Build Reporting Structure Combustion Fuels Emission Sources (ES) Report Process/Emissions** Summaries

#### **Criteria Pollutants**

Toxic (TAC/ODC) Pollutants **GHG Pollutants** Fees **Data Validation Print Facility Report Excel Reports Report Submission** 

### Criteria Pollutants Summary

#### **Permitted Emissions Summary**

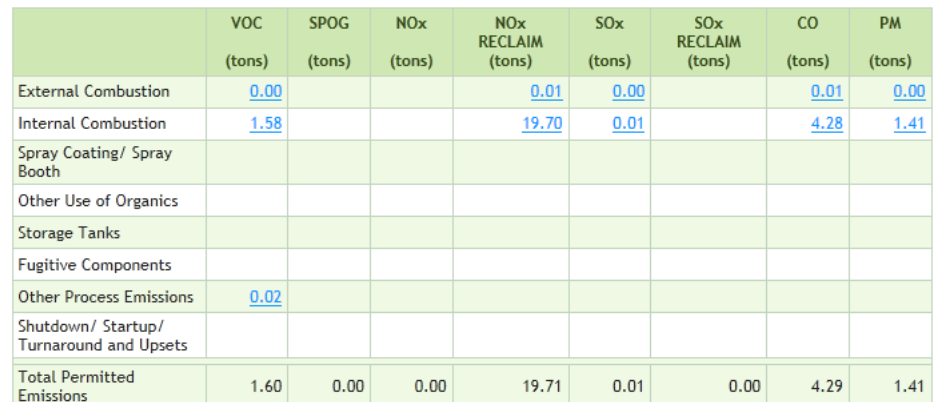

#### **Non-Permitted Emissions Summary**

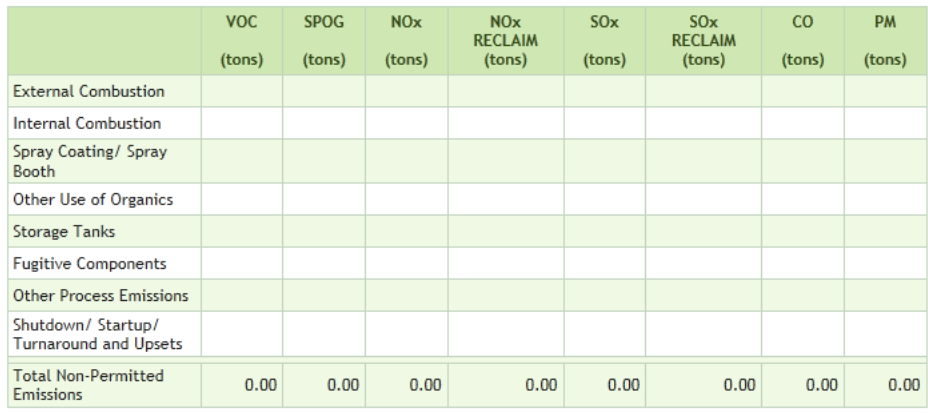

### Summaries Cont.

### AER Home Access Facility Facility Home

#### ⋒  $\circledR$ ⊞ Þ

Facility ID: 999921 · ABC · Reporting period: 2016

### Facility ID: 999921

**Facility Information Build Reporting Structure Combustion Fuels** Emission Sources (ES) **Report Process/Emissions** Summaries **Criteria Pollutants** Toxic (TAC/ODC) Pollutants **GHG Pollutants** Fees **Data Validation Print Facility Report** 

**Excel Reports Report Submission** 

### TAC/ODC Pollutants Summary

Toxic Air Contaminants (TAC) / Ozone Depleting Compounds (ODC) Emissions and Fees Summary

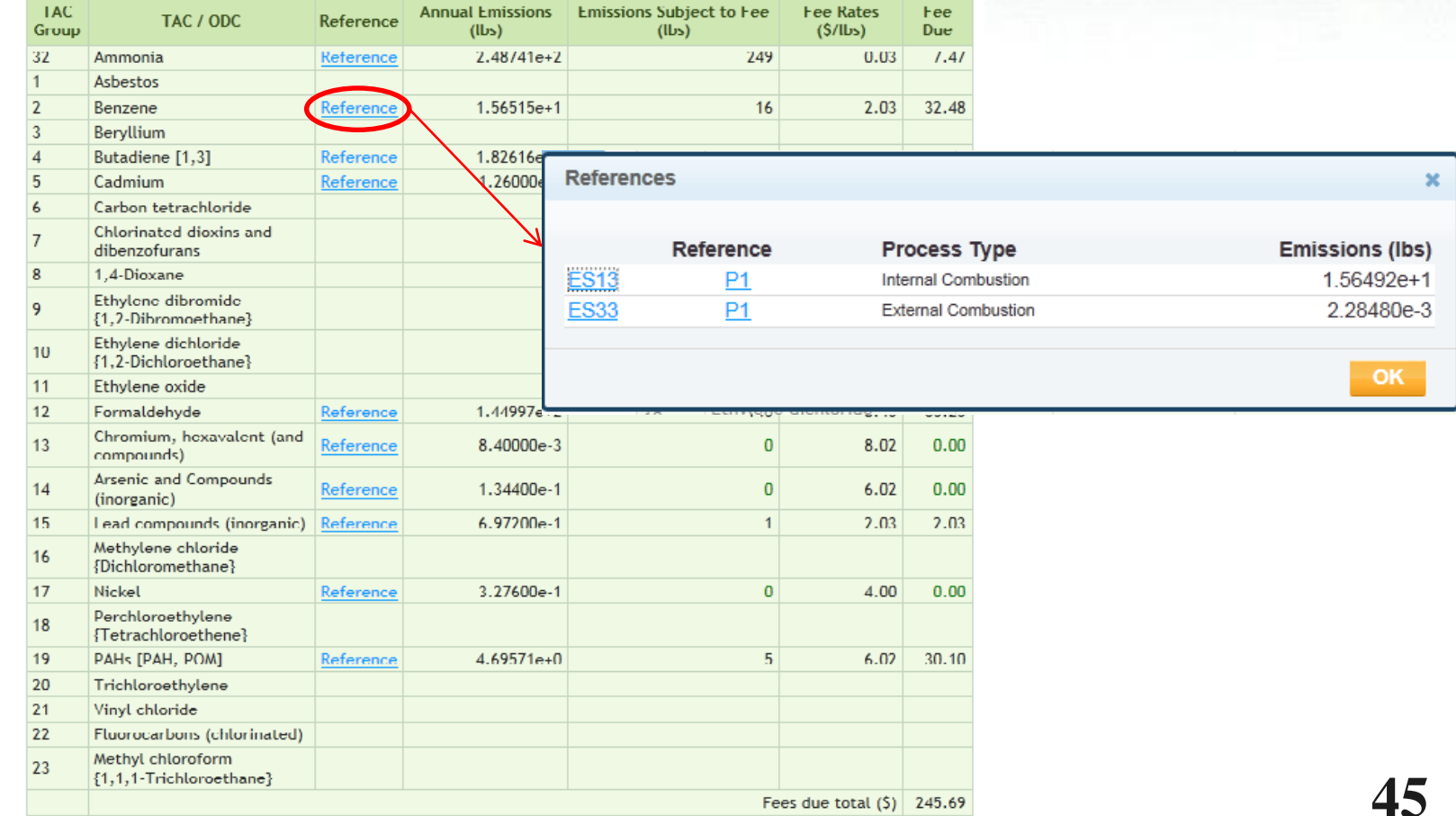

# **Summaries Cont.**

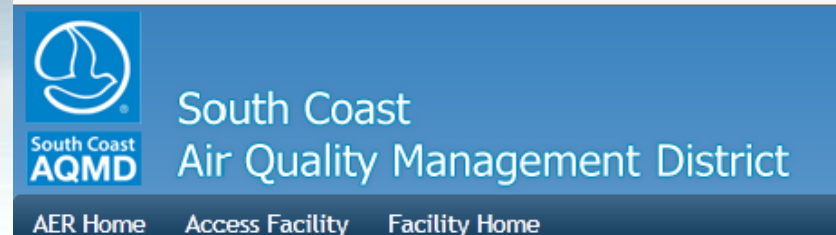

**TEST** Logout | Edit Profile

#### ▦ ℗ 0 Þ

### Facility ID: 999921 · ABC · Reporting period: 2016

### Facility ID: 999921

**Facility Information** 

**Combustion Fuels Emission Sources (ES)** 

**Criteria Pollutants** 

**GHG Pollutants** 

**Summaries** 

Fees **Data Validation Print Facility Report** 

**Excel Reports Report Submission** 

### **GHG Pollutants Summary**

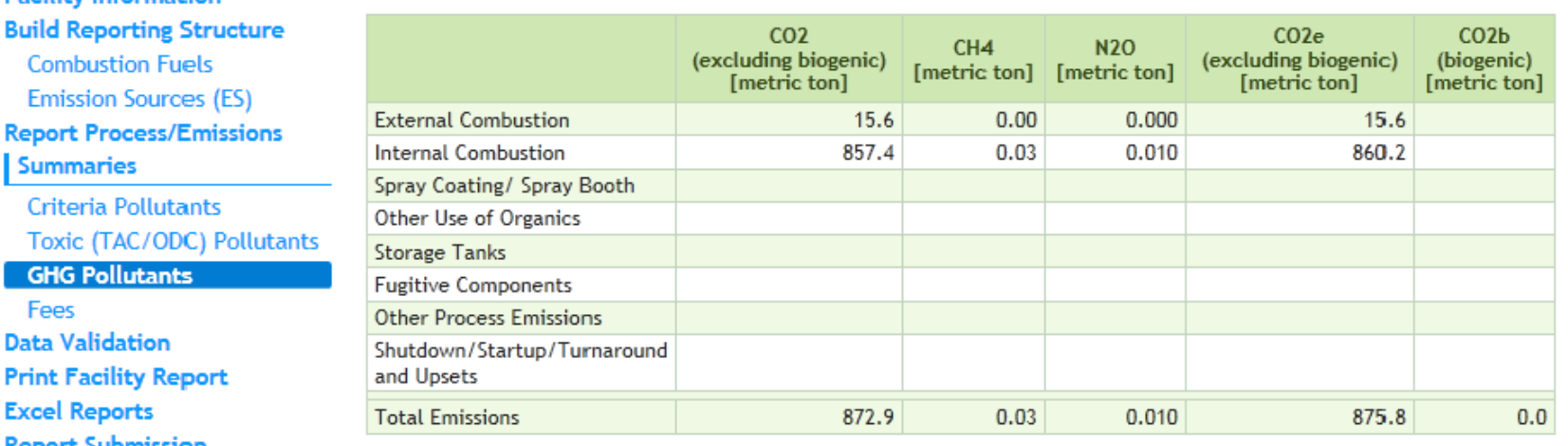

AQMD web site Home | AER Web Site | Submit question/comment | Ecotek Web Site | Report a Bug

# Summaries Cont.

### AER Home Access Facility Facility Home

Fees

#### $\circledR$ 畾 h e

Facility ID: 999921 · ABC · Reporting period: 2016

### Facility ID: 999921

**Facility Information Build Reporting Structure Combustion Fuels Emission Sources (ES) Report Process/Emissions** Summaries

**Criteria Pollutants** Toxic (TAC/ODC) Pollutants **GHG Pollutants** 

Fees **Data Validation Print Facility Report Excel Reports Report Submission** 

### **Total Emissions and Fees**

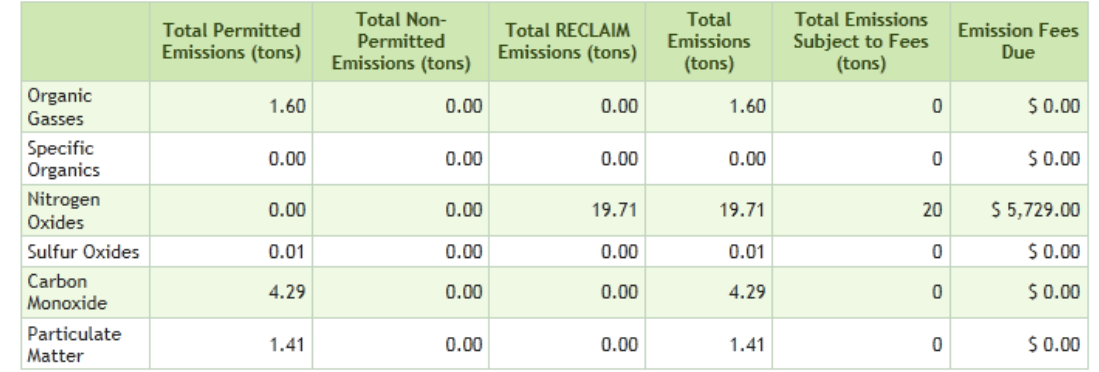

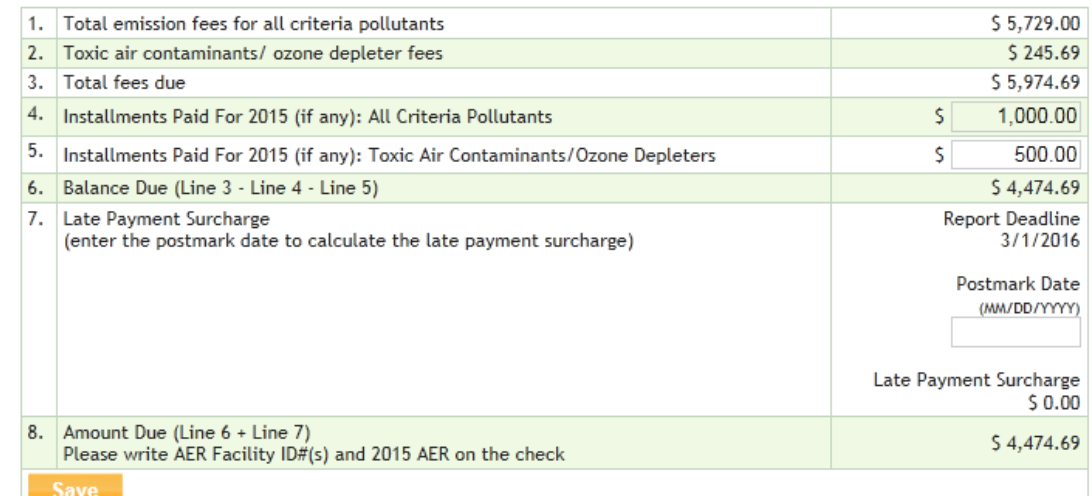

### **Data Validation**

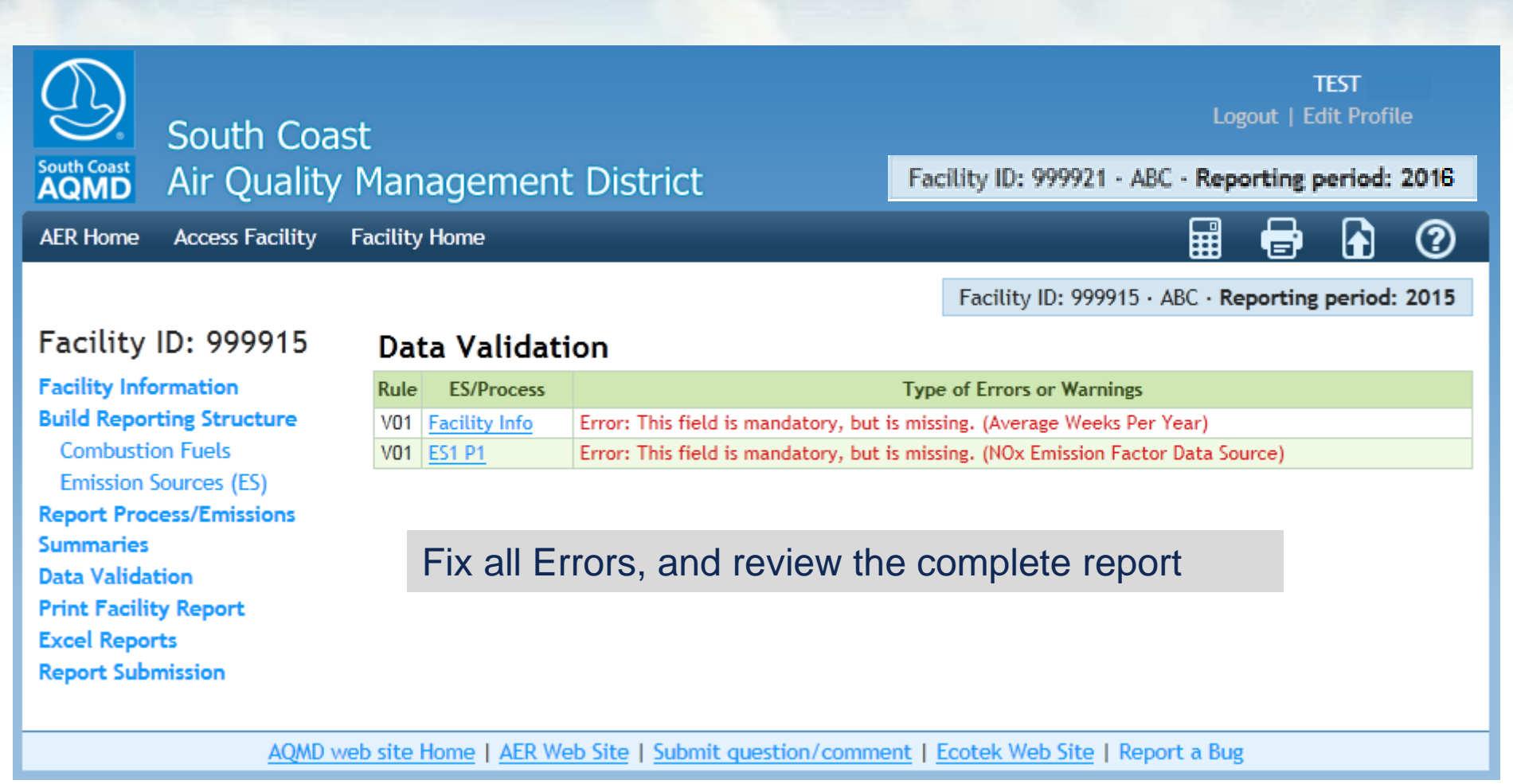

### **Submit Report**

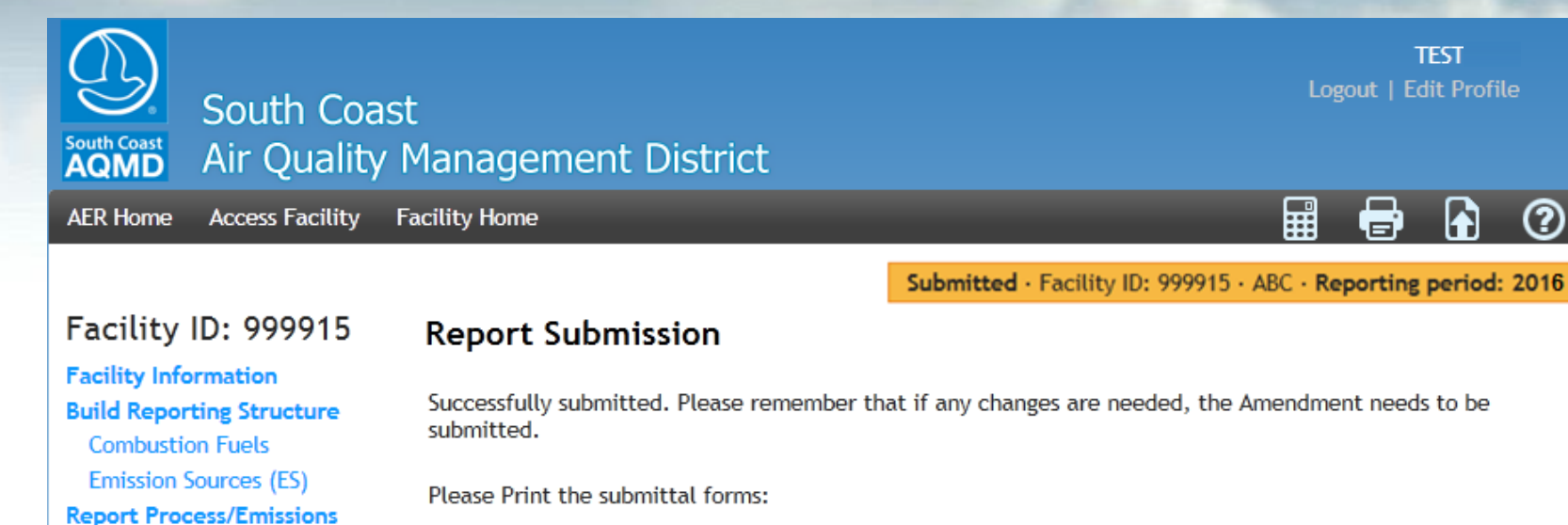

- 1. Signature Sheet (Form X) Sign the Signature Sheet and be sure to mail them on time.
- 2. Facility Status Update
- 3. Fees Due Summary
- 4. Toxic Air Contaminants and Ozone Depletes Emissions/Fee Summary, if applicable Other Toxic Air Contaminants Emissions Summary (only applicable to AB2588 facilities for their quadrennial report)
- 5. Confirmation

**Summaries** 

**Data Validation** 

**Excel Reports** 

**Print Facility Report** 

**Report Submission** 

Please remember that all records and calculations used in completing this report are recommended to be retained for a minimum of five years. Please make a copy of complete submittal including supporting documentations and complete printout.

AQMD web site Home | AER Web Site | Submit question/comment | Ecotek Web Site | Report a Bug

**TFST** Logout | Edit Profile

n

(?)

# **Print Submittal Forms**

**Please print the submittal forms, sign the Signature Sheet (a check for fees due, if applicable) and mail to the SCAQMD.** 

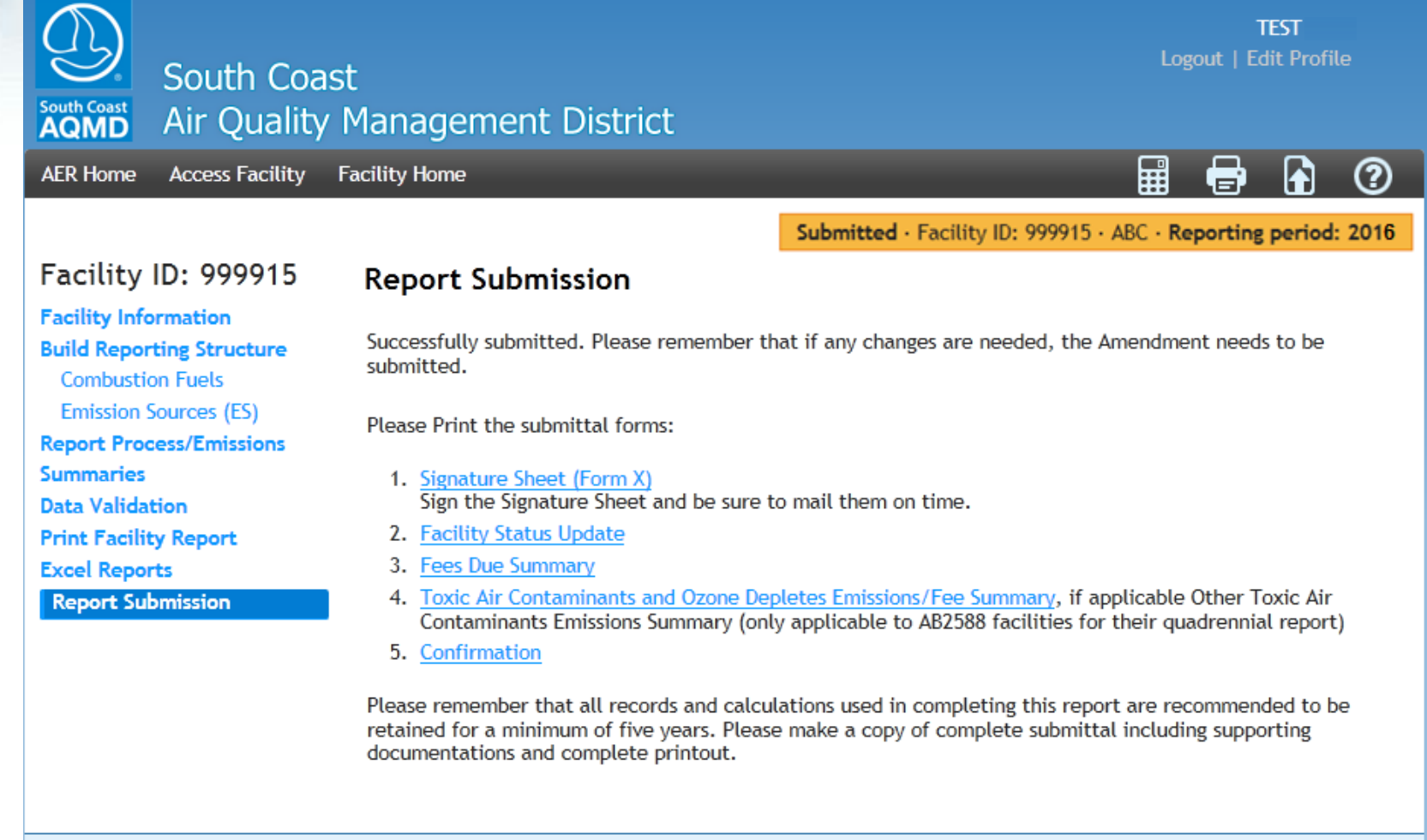

AQMD web site Home | AER Web Site | Submit question/comment | Ecotek Web Site | Report a Bug